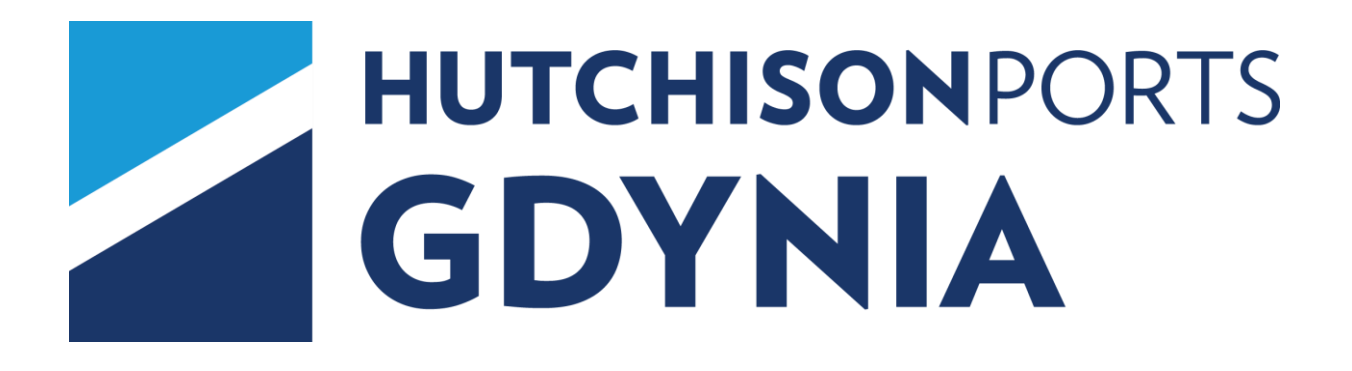

# **INSTRUKCJA UŻYTKOWANIA SYSTEMU EXPRESS**

FIRMY SPEDYCYJNE

**V. 16**

**CZERWIEC 2023**

# **SPIS TREŚCI**

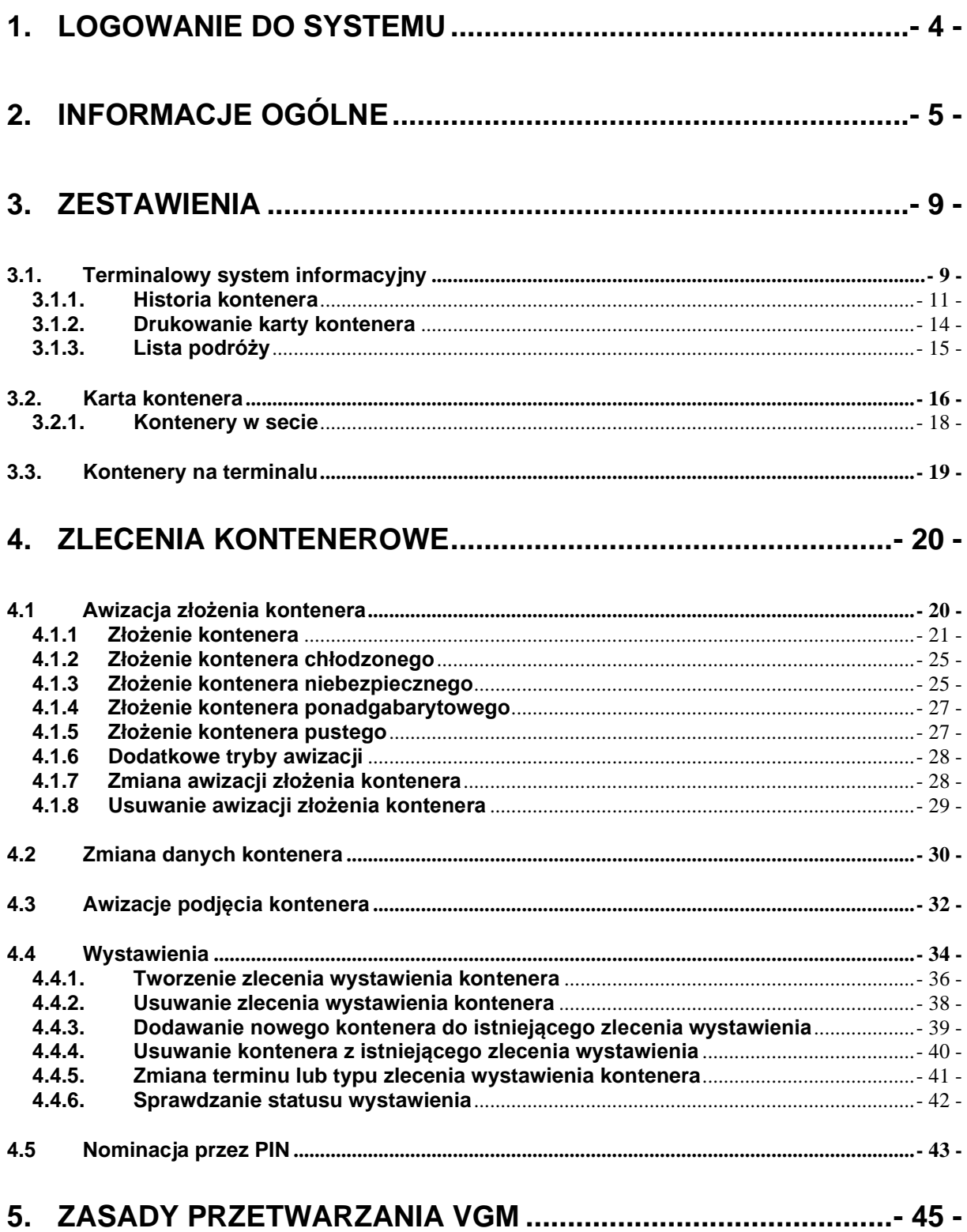

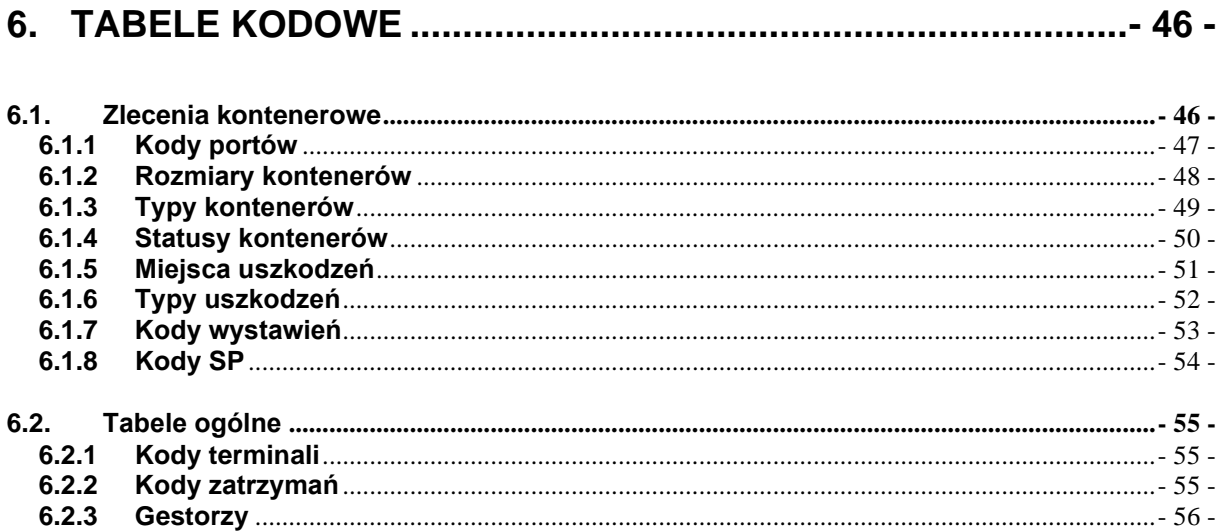

# <span id="page-3-0"></span>**1. LOGOWANIE DO SYSTEMU**

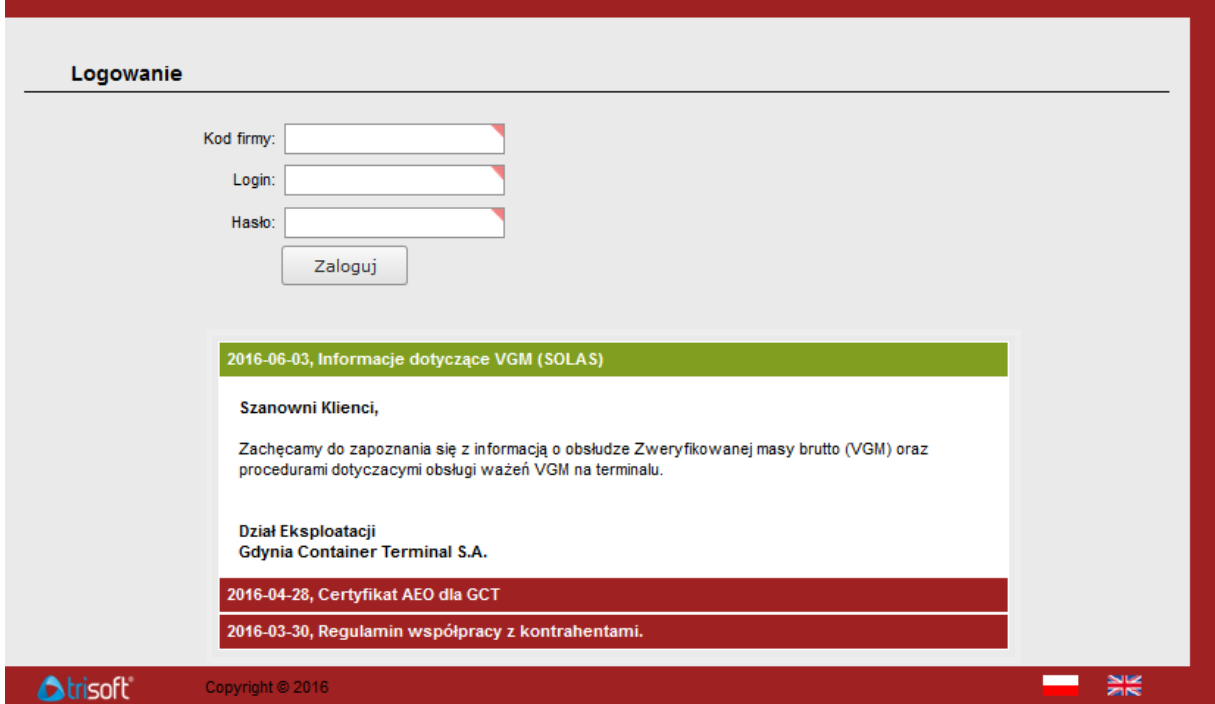

Aby zalogować się do systemu należy podać kod firmy, identyfikator użytkownika oraz hasło.

Każdy użytkownik posiada unikalny login w ramach firmy. Wszystkie widoczne pola są wymagane do wypełnienia. Po wprowadzeniu danych logowania należy wcisnąć przycisk "**Zaloguj**".

Poniżej sekcji logowania znajduje się panel informacyjny, w którym publikowane są komunikaty dla klientów, takie jak zmiany w taryfie, praca w dni świąteczne, zmiany w regulaminach, itp.

# <span id="page-4-0"></span>**2. INFORMACJE OGÓLNE**

System obsługiwany jest z poziomu przeglądarki internetowej. Po zalogowaniu się do systemu (poprzez wprowadzenie kodu firmy, loginu i hasła istniejącego użytkownika) nawigacja w systemie odbywa się za pomocą menu górnego w postaci zakładek, nazywanego dalej menu głównym. Na każdej z zakładek znajduje się podmenu z opcjami odpowiadającymi poszczególnym działom systemu. Każde z podmenu może zostać zwinięte lub rozwinięte za pomocą kliknięcia w jego nagłówek. Zakładki pojawiające się w menu głównym są wynikiem posiadanych uprawnień przydzielonych firmie użytkownika oraz jego grupie.

W lewym górnym rogu ekranu znajduje się licznik czasu pozostałego do wygaśnięcia sesji.

Funkcjonalności systemu wykorzystywane do obsługi oraz korzystania z tabel i formularzy:

- **NNP2** • Flagi w prawym dolnym rogu głównej strony systemu służą do ustawienia języka interfejsu. Domyślnie ustawiony jest język polski.
- Przycisk z trzema strzałkami pojawia się na większości podstron w systemie, w prawym górnym rogu strony pod menu i służy do powrotu na poprzednio wyświetlaną stronę.
- Strzałki przy tabelach z danymi kolumny, których tekst nagłówka jest wyróżniony kolorem, służą do sortowania pozycji w tabeli. Kolumna, w której nagłówku znajduje się jedna ze strzałek  $\blacktriangleright$  jest ta, według której aktualnie posortowane są pozycje w tabeli. Jeżeli pozycje posortowane są rosnąco to w nagłówku umieszczony jest obrazek  $\blacktriangleright$ , natomiast jeżeli jest malejąco to  $\blacktriangleright$ .
- Przy każdej tabeli znajduje się pole do ustawienia ilości pozycji na stronie Ilość na stronie: 15 > Domyślna wartość tego pola jest możliwa do ustawienia w zakładce "**Moje konto**" → podmenu "**Ustawienia**" → pozycja "**Edycja danych**". Wartość ta jest ustawiana indywidualnie dla każdego użytkownika systemu. Przy tabeli można to zmienić jednorazowo poprzez wpisanie żądanej ilości w pole i kliknięciu przycisku  $\blacktriangleright$  obok pola.
- Jeżeli pozycji w zestawieniu jest więcej niż żądana ilość na stronie to na górze i dole tabeli pojawiają się wiersze służące do nawigowania pomiędzy stronami zestawienia  $\&$  ...678910... » . Każda liczba odpowiada stronie tabeli, poprzez kliknięcie można przejść na dana strone. Klikniecie w trzy kropki ...." służy do przejścia na kolejną stronę tabeli o jedną większą od ostatniej. Przycisk służy do przejścia na pierwszą stronę zestawienia, przycisk  $\blacktriangleright$  - na stronę ostatnią.
- W każdym wierszu zestawienia znajduje się pole będące unikalną wartością dla każdej pozycji. Jest ono wyróżnione kolorem. Po kliknięciu w tekst tego pola system pokaże nam stronę z podglądem danej pozycji.
- W pierwszej kolumnie znajdują się pola typu CheckBox (kwadraty) i służą do zaznaczania jednej lub większej ilości pozycji. W nagłówku takiej kolumny znajduje się również CheckBox i służy do zaznaczenia wszystkich pozycji widocznych na stronie. Zaznaczenie kilku wierszy naraz ma zastosowanie w niektórych opcjach pozwalających na zarządzanie kilkoma pozycjami jednocześnie.
- Kliknięcie prawym przyciskiem na pozycji w tabeli powoduje pojawienie się menu podręcznego z dostępnymi opcjami dla danej tabeli i użytkownika.
- Podwójne kliknięcie na pozycji powoduje przejście do strony modyfikacji rekordu, jeżeli użytkownik posiada do tego uprawnienia oraz dana opcja umożliwia modyfikację pozycji.
- Pola formularzy, które są wymagane do wypełnienia są oznaczone czerwonym trójkątem w prawym górnym rogu pola **GCT**
- Przy niektórych polach formularzy lub filtrach znajdują się przyciski **interala** pozwalające na pobranie wartości dla danego pola z tabeli, która otworzy się w oknie modalnym na pierwszym tle strony. Wówczas poprzez podwójne kliknięcie wybranego wiersza lub wybranie wiersza i kliknięcie przycisku "Wybrałem" do pola formularza przepisywana jest wartość pole wypełniane jest wartością z tabeli.
- Jeżeli tło pola jest w postaci szarych skośnych pasów to tego konkretnego pola nie można wypełniać z klawiatury, lecz jedynie poprzez okienko modalne pojawiające się po kliknięciu . Kliknięcie na to pole i naciśnięcie klawisza "Backspace" powoduje skasowanie całej zawartości pola.
- **Przycisk pojawiający się obok danego pola formularza służy do sprawdzenia** poprawności wprowadzonej do tego pola wartości.
- Obok pól w które należy wpisać datę znajduje się przycisk , który powoduje pojawienie się kalendarza i możliwości wybrania z niego poprzez pojedyncze kliknięcie daty, która następnie zostanie wstawiona do pola.
- Pod niektórymi tabelami znajduje się pole kontekstowe (zawyczaj jest to opis, uwagi lub imię i nazwisko), które jest wypełniane po każdym kliknięciu pozycji w tabeli i jest wypełnione wartością odpowiednią dla danego rekordu.
- Pod większością tabel znajdują się przyciski służące do wykonywania operacji na rekordach z tabeli. Widoczność przycisków jest ustalana na podstawie uprawnień użytkownika.
- W niektórych formularzach przy modyfikacji pozycji pojawiają się pola do wpisania tekstu z małą flagą. Jednocześnie pod tytułem danego formularza również pojawiają

się flagi. Takie pole umożliwia wprowadzenie różnych wartości dla poszczególnych wersji językowych.

• Na stronach do zarządzania uprawnieniami widać konkretną opcję i obok niego pola typu CheckBox do zaznaczania. Często jest kilka takich pól przy jednej opcji. Wygląda to następująco :

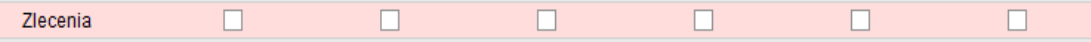

Można zaznaczać pojedynczo każde z pól lub też poprzez podwójne kliknięcie w dany wiersz spowoduje zaznaczenie wszystkich pól.

Pod każdą tabelą z danymi znajduje się przycisk "Menu". Po kliknięciu pojawia się menu kontekstowe, w którym zawsze pojawiają się przynajmniej trzy opcje. Pierwsza to "Rezygnuj" do wyjścia z menu. Druga to "Drukuj zestawienie". Pozwala ona na wydruk danych z właśnie przeglądanej tabeli. Trzecia to "Eksportuj zestawienie". Pozwala ona na eksport zestawienia do pliku w formacie PDF lub XLS.

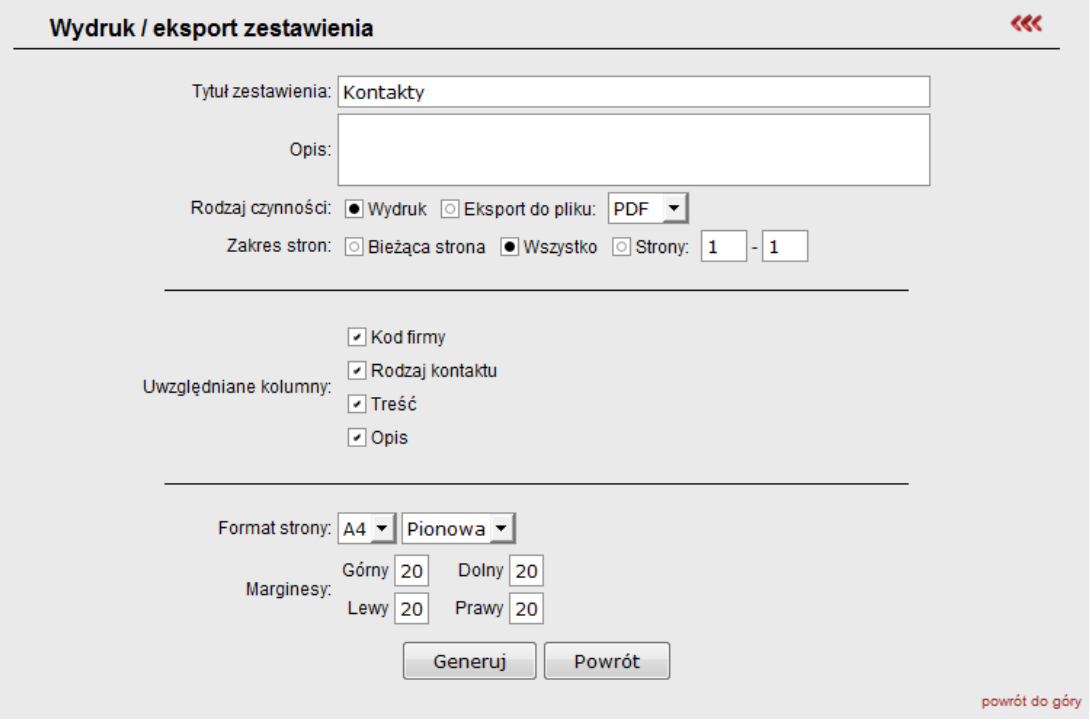

Po kliknięciu żądanej opcji istnieje tutaj możliwość weryfikacji czy ma to być wydruk czy też eksport danych, wybór typu pliku do eksportu, zakresu danych, kolumn do uwzględnienia oraz formatowania niezbędnego do prawidłowego działania funkcji. Jeżeli wybierzemy wydruk to pojawi się podgląd zestawienia do wydrukowania z przyciskiem do wydruku, a jeżeli wybierzemy eksport to pojawi się okienko z możliwością zapisu żądanego pliku z zestawieniem.

System umożliwia również definiowanie własnych szablonów i filtrów wyszukiwania, oraz określenia danych, które mają być wyświetlane w tabelach z wynikami. Opcja ta jest dostępna m. in. w awizacjach złożenia i podjęcia, wystawieniach lub liście kontenerów na terminalu. W pierwszej kolejności przechodzimy do funkcji dla której chcemy zdefiniować szablon.

Aby zdefiniować dany filtr należy ustawić określone "Opcje przeglądania" a następnie wcisnąć przycisk $\bullet$ .

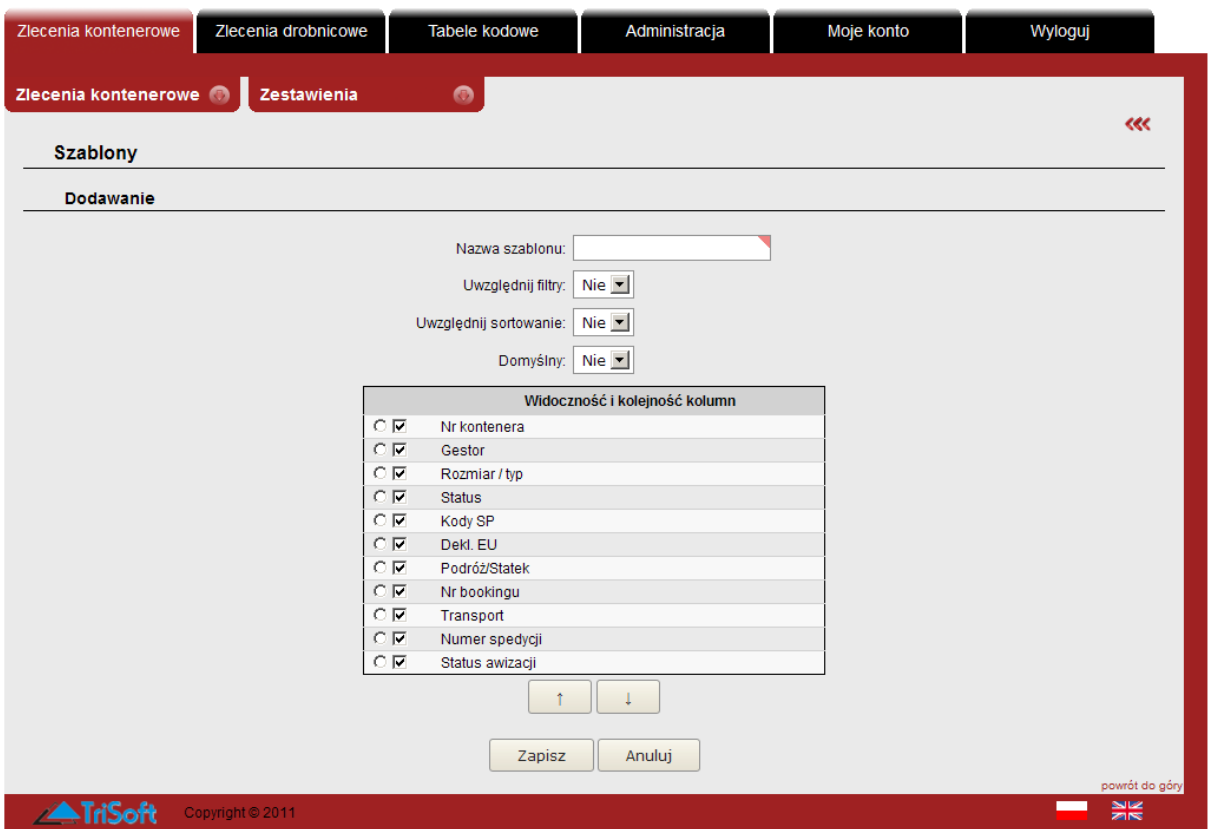

Zostanie otwarte okno z parametrami szablonu:

W pierwszej kolejności należy wprowadzić nazwę szablonu. Aby system uwzględniał kryteria wyszukiwania wybrane w "Opciach przeglądania" w polu "Uwzględnij filtry" należy wybrać "Tak". Podobnie jest z sortowaniem listy wyników, jeśli wybierzemy "Tak" w polu "Uwzględnij sortowanie" system zapamięta wybrane przez nas kryteria sortowania tabeli z wynikami. W związku z tym, iż istnieje możliwość tworzenia nieograniczonej liczby szablonów, możemy ustawić czy dany szablon jest "domyślny".

Istnieje również możliwość zdefiniowania widoczności i kolejności wyświetlanych kolumn. Aby wyłączyć wyświetlanie danej kolumny należy odznaczyć pole .

Aby zmienić kolejność wyświetlania kolumn zmieniamy pozycje na liście przyciskami  $\begin{array}{c|c} \hline \end{array}$ Można również zmienić kolejność pól poprzez przeciągnięcie myszką pozycji w ramach listy.

Aby zapisać szablon należy wcisnąć "Zapisz".

Ponownie otwieramy okno wybranej przez nas funkcji i w polu "Opcje przeglądania" pojawi się lista wyboru z nowo zdefiniowanym szablonem. Jeśli ustawiliśmy szablon jako domyślny pole to zostanie automatycznie wypełnione.

Aby zmienić istniejący szablon należy wybrać go z listy wyboru i wcisnąć przycisk ...

Aby usunąć dany szablon należy wybrać go z listy i wcisnąć przycisk  $\mathbf G$ .

# <span id="page-8-0"></span>**3. ZESTAWIENIA**

## <span id="page-8-1"></span>**3.1. Terminalowy system informacyjny**

Terminalowy system informacyjny to funkcja w systemie eXpress, która umożliwia przejście do aplikacji zewnętrznej, dostępnej po ponownym zalogowaniu się. Dostęp do Terminalowego systemu informacyjnego jest również możliwy poza systemem eXpress pod adresem: [http://terminal.gct.pl](http://terminal.gct.pl/)

Aby obejrzeć historię wizyt konkretnego kontenera z Menu "**Zlecenia kontenerowe**" → "**Zestawienia**" należy wybrać opcję "**Terminalowy system informacyjny**".

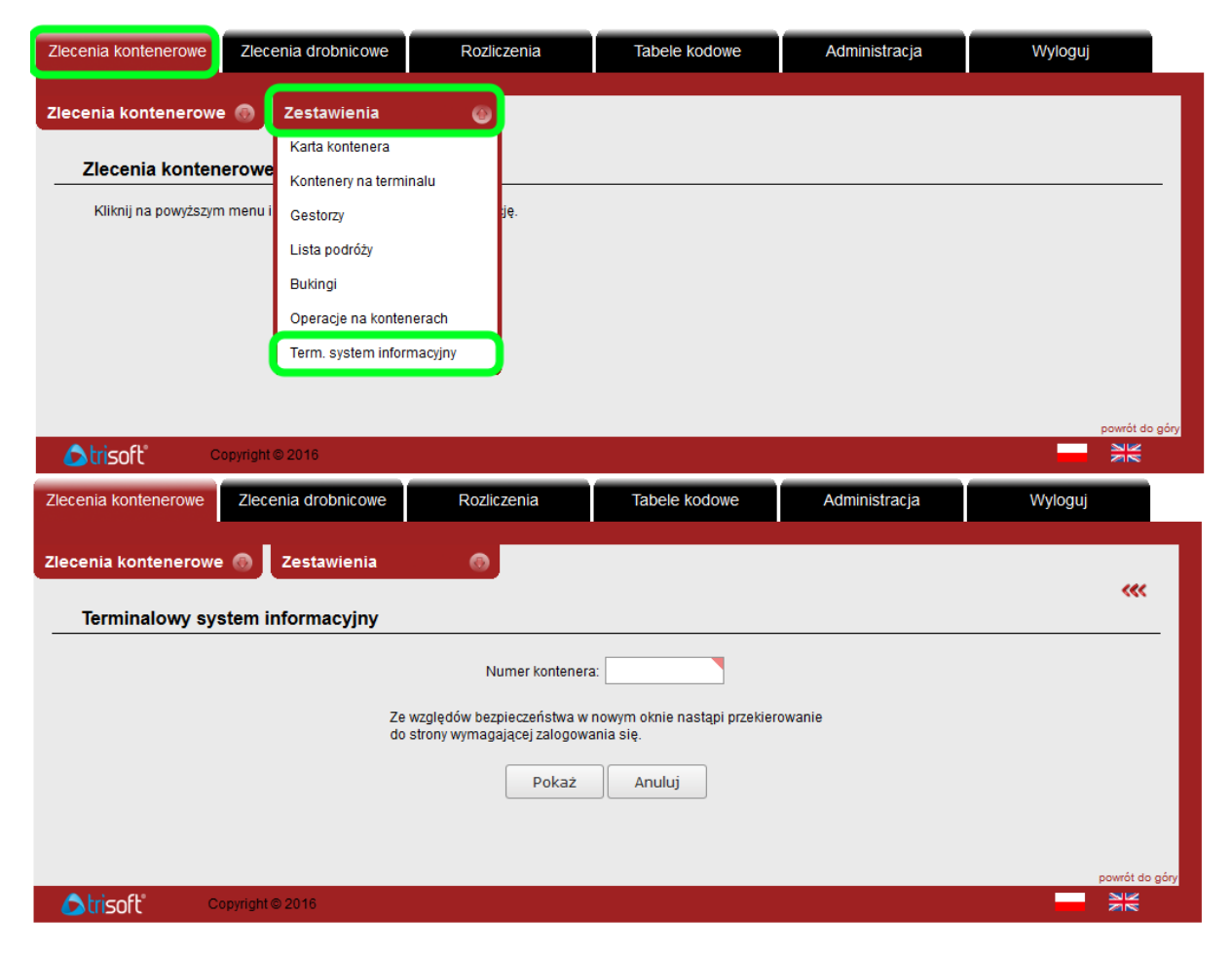

Po wprowadzeniu numeru kontenera należy wcisnąć przycisk "Pokaż". W kolejnym kroku system zażąda potwierdzenia uprawnień użytkownika poprzez zapytanie o dane logowania. Należy uzyć tych samych danych, których używamy do logowania do systemu eXpress.

Po zalogowaniu do Terminalowego systemu informacyjnego lista dostępnych wizyt dla tego kontenera zostanie wyświetlona automatycznie.

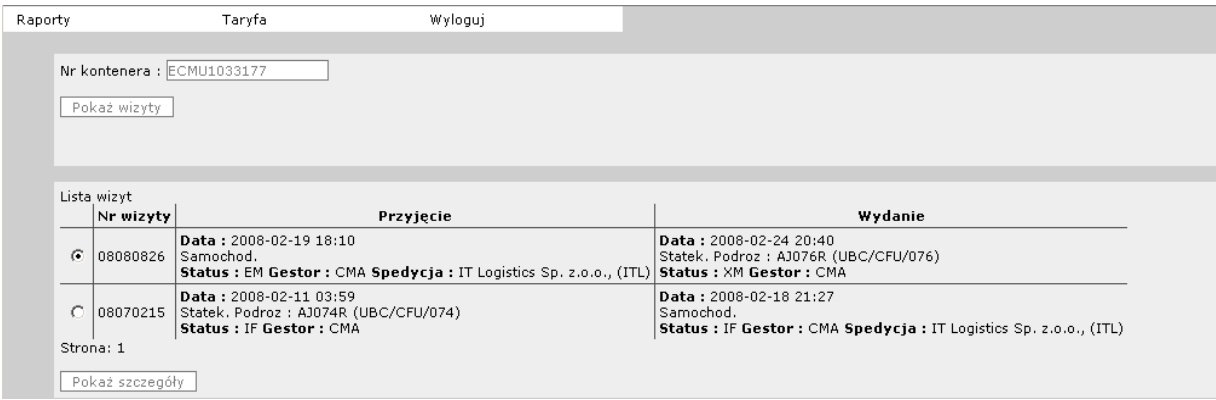

Aby obejrzeć szczegóły należy wybrać wizytę i wcisnąć przycisk "Pokaż szczegóły". Przykład okna szczegółów wygląda następująco:

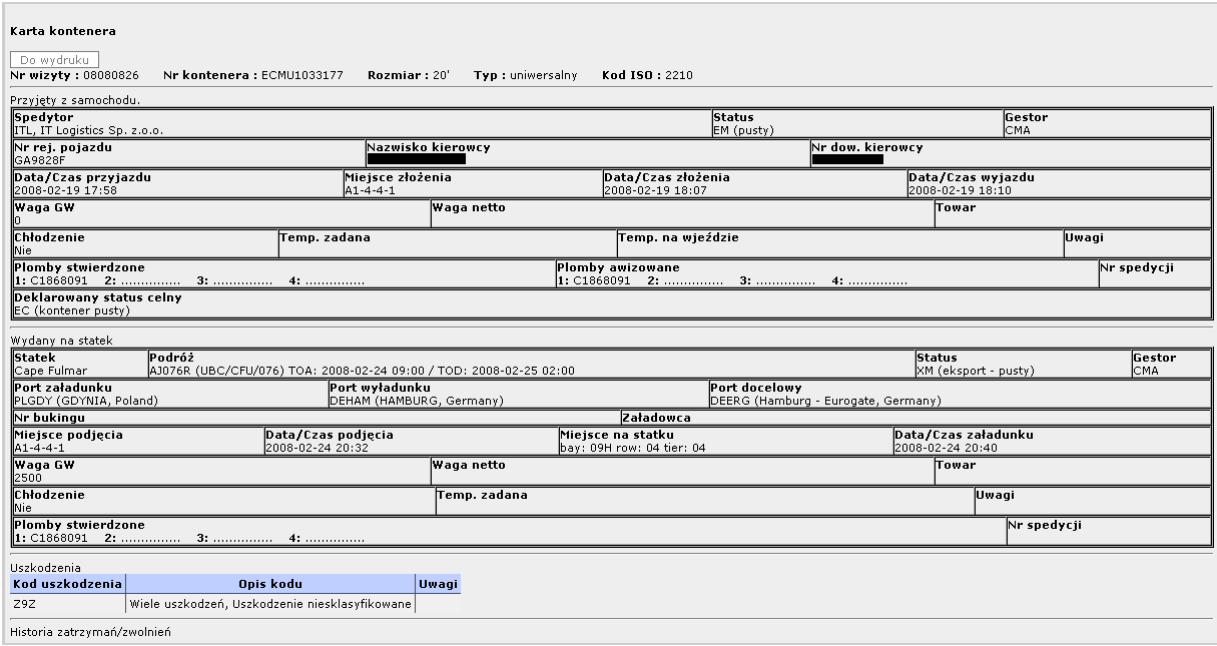

Istnieje możliwość zapisania karty kontenera w formacie PDF. W tym celu należy wcisnąć przycisk, "Do wydruku".

Bez logowania do systemu można sprawdzić status kontenera – w tym celu należy wybrać opcję "Sprawdzenie statusu kontenerów (bez logowania)".

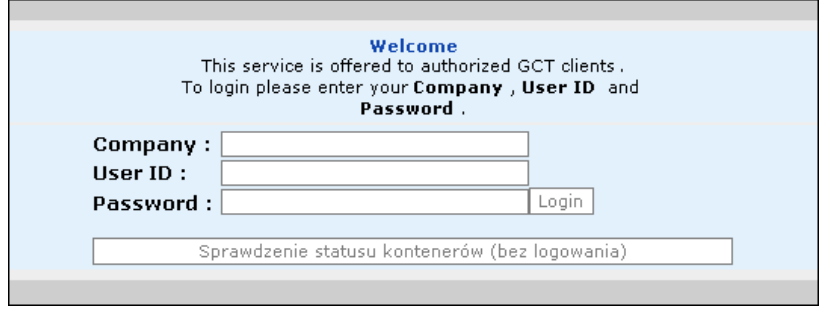

W pole "Nr kontenerów" należy wpisać jeden lub więcej numerów kontenera (z kreską przed cyfrą kontrolną lub bez). Numery mogą być oddzielone spacjami, lub znajdować się w kolumnie:

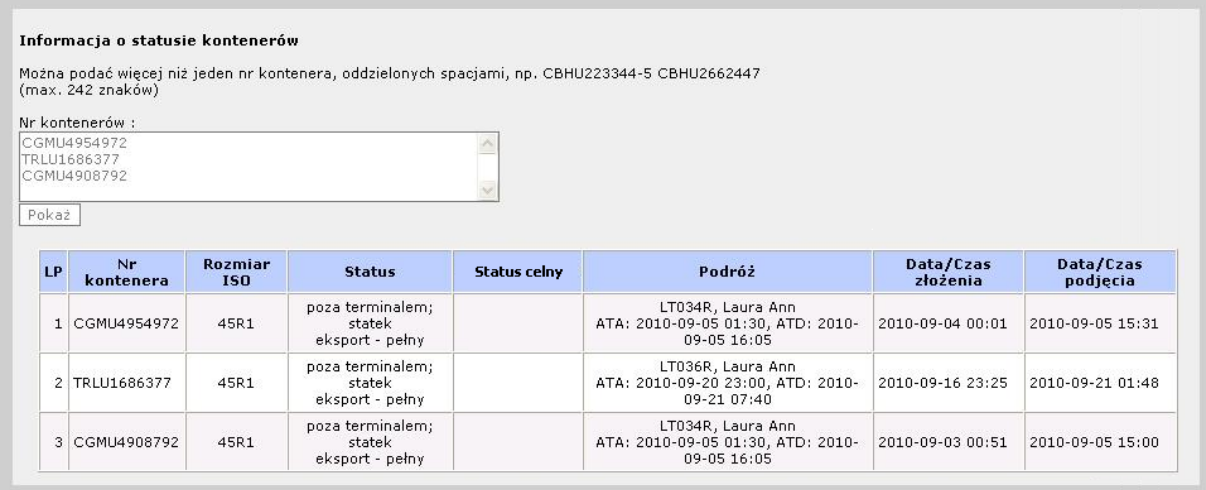

### <span id="page-10-0"></span>**3.1.1. Historia kontenera**

Funkcja "**Historia kontenera**" pozwala na sprawdzenie wizyt kontenera na terminalu GCT oraz wyświetlenie szczegółowej karty kontenera.

Aby wyszukać listę wizyt kontenera należy podać numer szukanego kontenera.

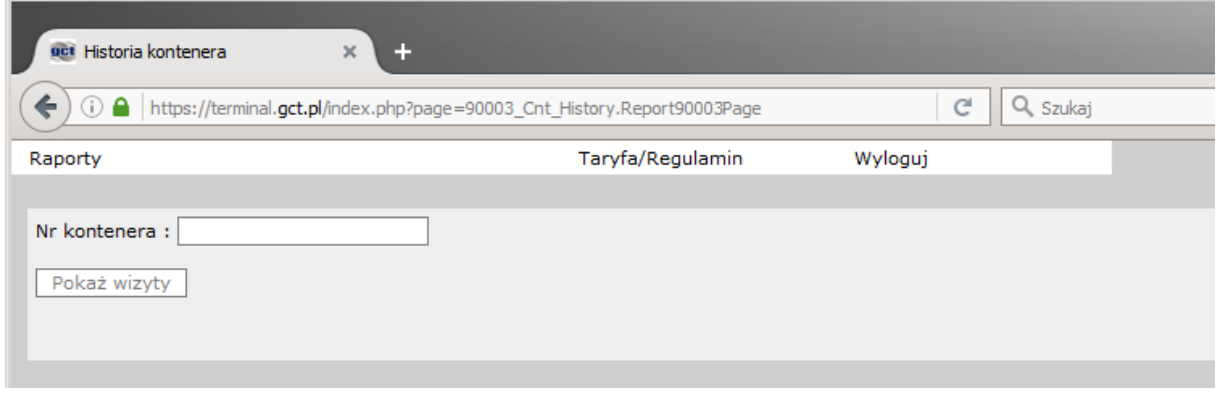

Przycisk "**Pokaż wizyty**" wyświetli wszystkie wizyty danego kontenera od początku działalności terminalu GCT. W ten sposób można sprawdzić wszystkie kontenery składowane na terminalu – także gdy spedytor nie został do nich nominowany.

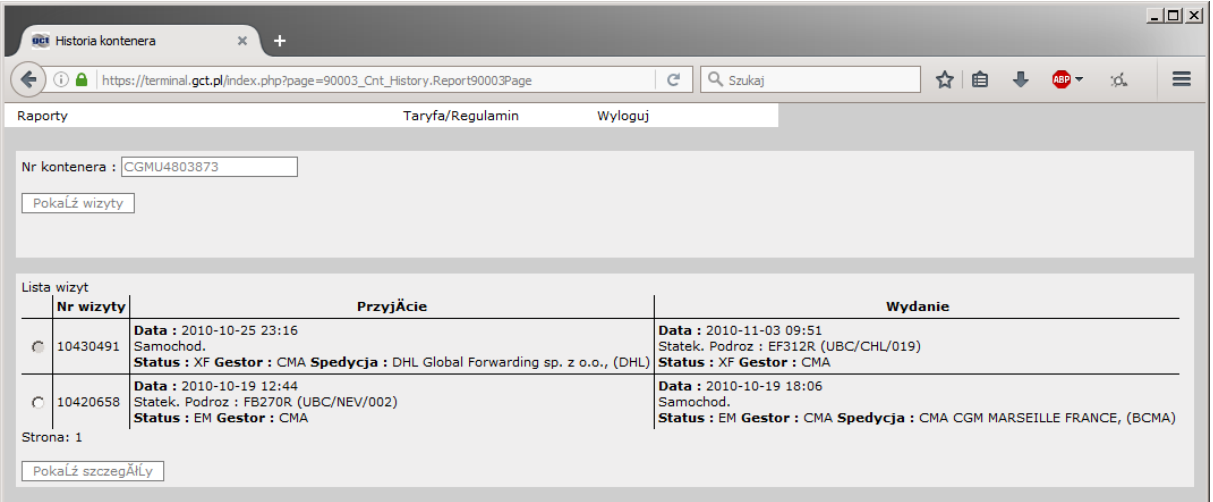

Numer wizyty kontenera jest unikalny i automatycznie generowany dla każdej wizyty kontenera na terminalu GCT. Za pomocą funkcji "**Pokaż szczegóły**" można wyświetlić szczegółową kartę kontenera dla wybranej wizyty. Funkcja ta uaktywnia się dla spedytora, który:

- złożył kontener na terminalu drogą lądową,
- jest nominowany do podjęcia kontenera.

#### **Karta kontenera jest podzielona na pięć części:**

- **1. PRZYJĘTY ZE STATKU / Z SAMOCHODU** szczegóły dotyczące przyjęcia kontenera; **WYDANY NA STATEK / SAMOCHÓD** - szczegóły dotyczące wydania kontenera
- **2. NA TERMINALU** jeżeli kontener znajduje się na terminalu (nie został jeszcze wydany) to w tej sekcji znajdą się bieżące informacje o kontenerze
- **3. USZKODZENIA** wyszczególnienie uszkodzeń kontenera
- **4. HISTORIA ZATRZYMAŃ I ZWOLNIEŃ**
- **5. CHŁODZENIE** rejestr odczytów temperatury dokonywanych co 4 godziny dla kontenerów chłodzonych

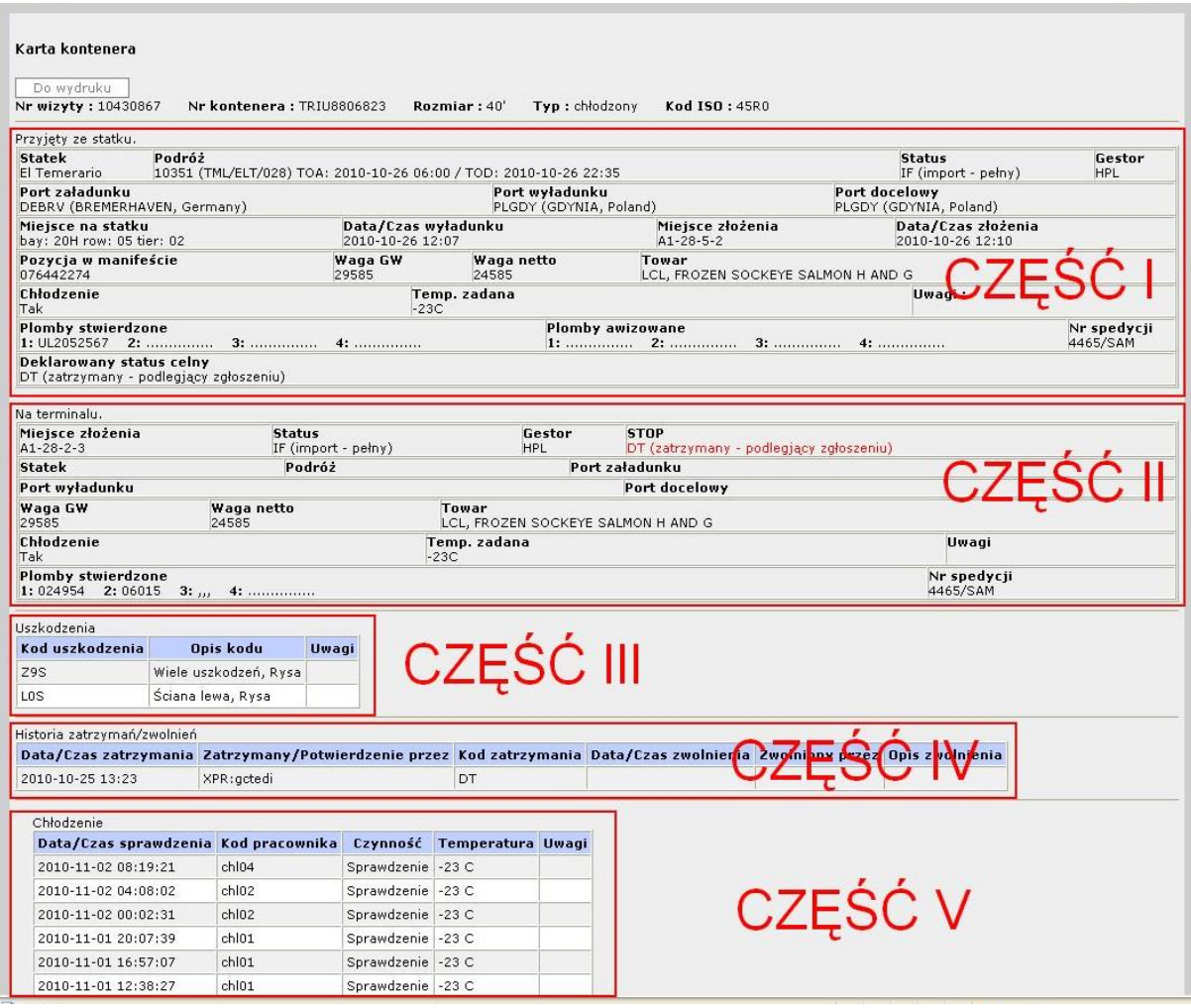

Oprócz podstawowych informacji o kontenerze, takich jak: status, gestor, miejsce złożenia na placu/statku, data wejścia/wyjścia z terminalu, waga kontenera itp. system pokazuje również zadeklarowany (podczas awizacji) przez spedytora status celny kontenera.

**UWAGA:** W polu **Podróż** pierwsza pozycja przedstawia numer podróży armatorskiej, oznaczenie w nawiasie jest numerem podróży według numeracji GCT. **TOA** (Time of Arrival) data zawinięcia statku do GCT, **TOD** (Time of Daparture) data wypłynięcia statku z GCT. Jeśli oba pola są puste, oznacza to, że statek jeszcze nie przypłynął. Puste pole TOD oznacza, że statek jest obsługiwany na terminalu.

**Miejsce złożenia** – określa miejsce złożenia kontenera na terminalu, lub informuje o stanie kontenera. Poniżej podano znaczenie pierwszego członu *Miejsca złożenia*:

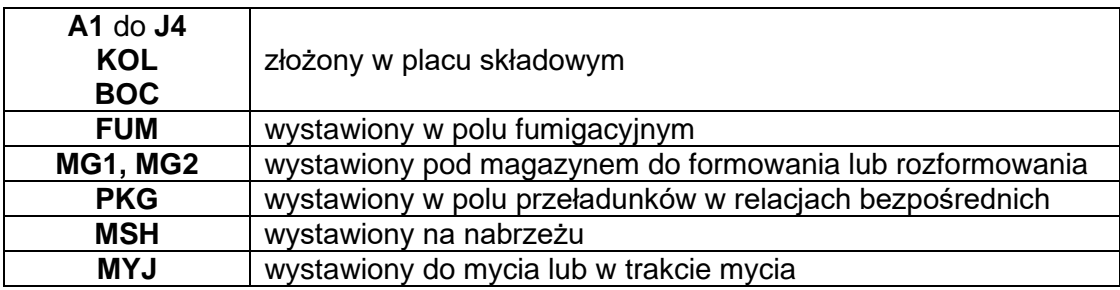

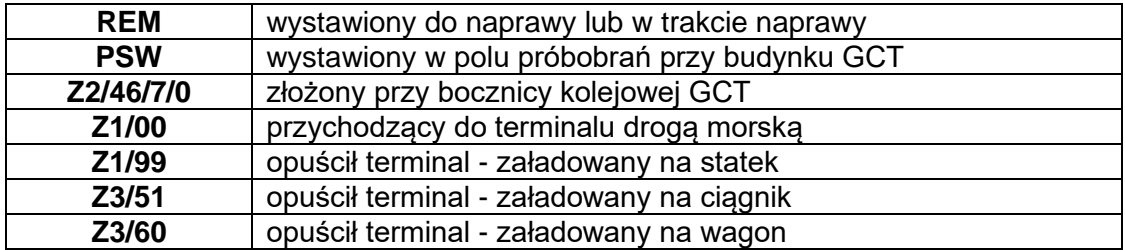

### <span id="page-13-0"></span>**3.1.2. Drukowanie karty kontenera**

**Aby wydrukować kartę kontenera** w Terminalowym systemie informacyjnym należy wcisnąć przycisk "Do wydruku". Pobrany zostanie plik PDF z kartą kontenera, który należy otworzyć w programie do odczytu dokumentów PDF i w menu wybrać opcję "**Drukuj**".

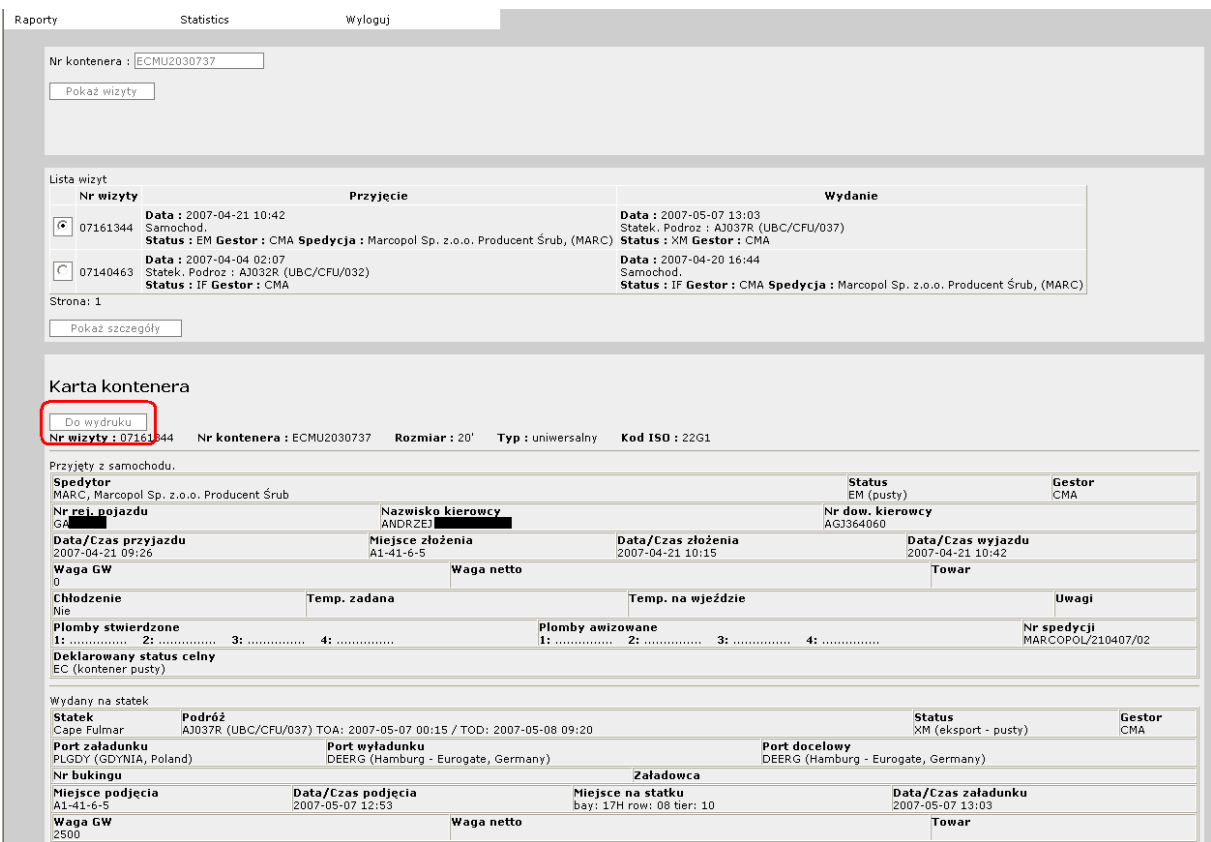

## <span id="page-14-0"></span>**3.1.3. Lista podróży**

**Lista podróży** to wykaz wszystkich podróży statków, które zawinęły do terminalu GCT od początku jego działalności.

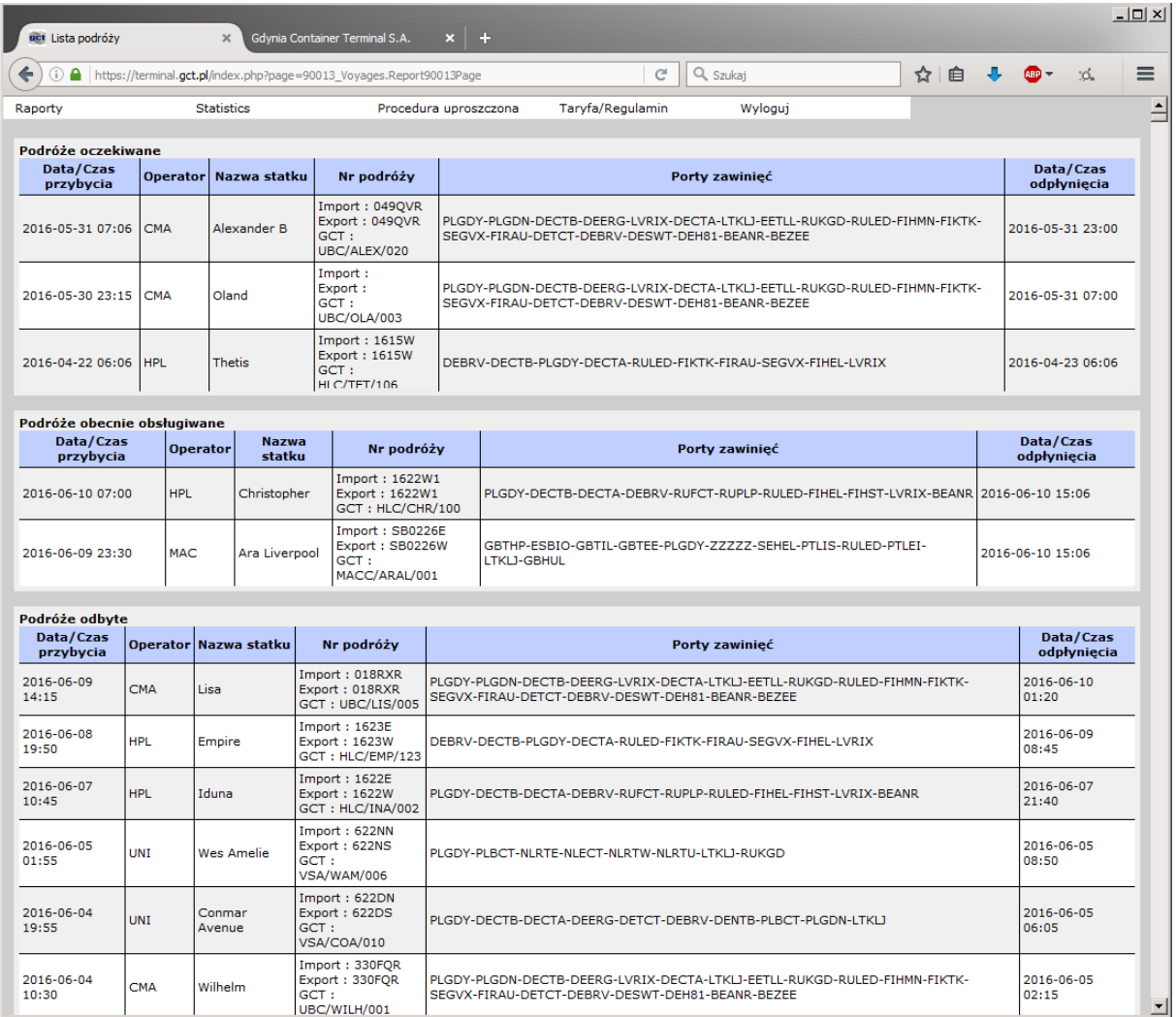

**Podróże oczekiwane** to wprowadzone do systemu podróże wraz z szacunkowym czasem przybycia/odpłynięcia statku (ETA/ETD).

**Podróże obecnie obsługiwane** to statki zacumowane i obsługiwane przez terminal.

**Podróże odbyte** to wykaz wszystkich podróży, które zostały obsłużone na terminalu GCT.

Aby wylogować się z Terminalowego systemu informacyjnego należy wcisnąć w tym oknie przycisk "**Wyloguj**".

## <span id="page-15-0"></span>**3.2. Karta kontenera**

Aby wyświetlić aktualną kartę kontenera z Menu "**Zlecenia kontenerowe**" → "**Zestawienia**" wybieramy opcję "**Karta kontenera**".

W nowo otwartym oknie wprowadzamy numer kontenera i wciskamy przycisk "Pokaż".

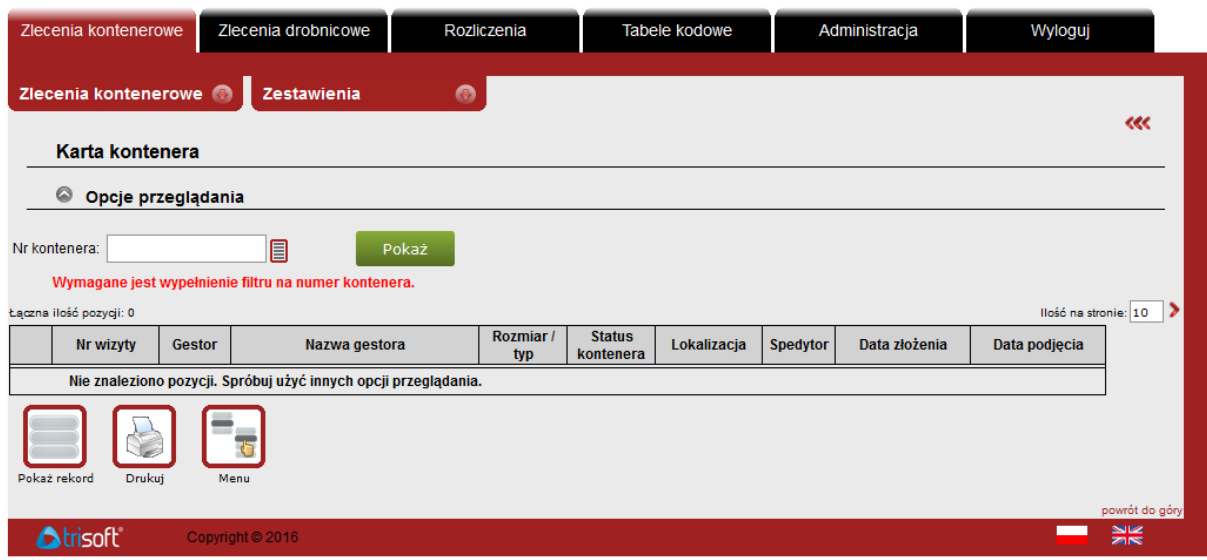

Jeśli w okresie ostatnich 30 dni kontener miał jedną wizytę na terminalu, karta kontenera aktualnej wizyty zostanie wyświetlona automatycznie. Jeśli wizyt było więcej to w tabeli poniżej zostanie wyświetlona lista wizyt danego kontenera. Wybieramy tę podróż, której szczegóły chcemy zobaczyć i wciskamy "Pokaż rekord". Przykład karty kontenera poniżej:

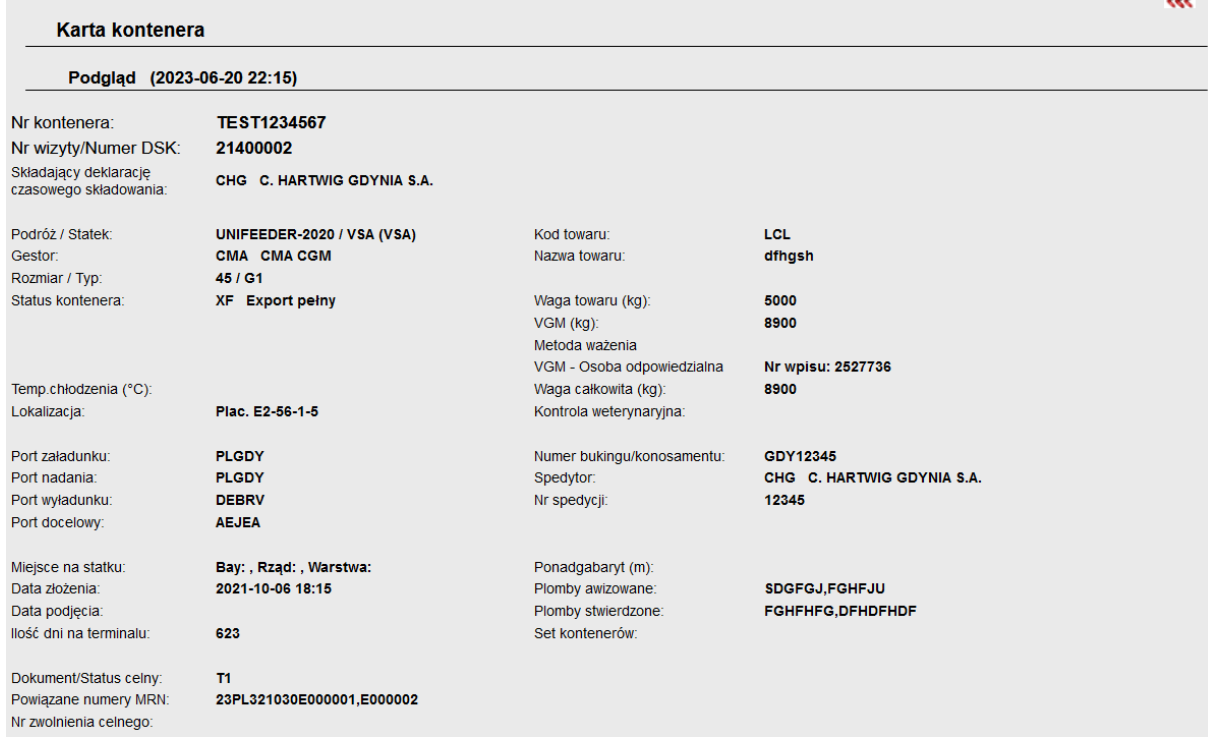

Aby obejrzeć karty kontenera starsze niż 30 dni należy użyć opcji "**Terminalowy system informacyjny**".

Kompletna karta kontenera zostanie wyświetlona dla spedytora, który jest nominowany do podjęcia i/lub manipulacji. W przeciwnym wypadku dane szczegółowe zostaną ukryte za pomocą gwiazdek (\*\*\*) jak na rysunku poniżej:

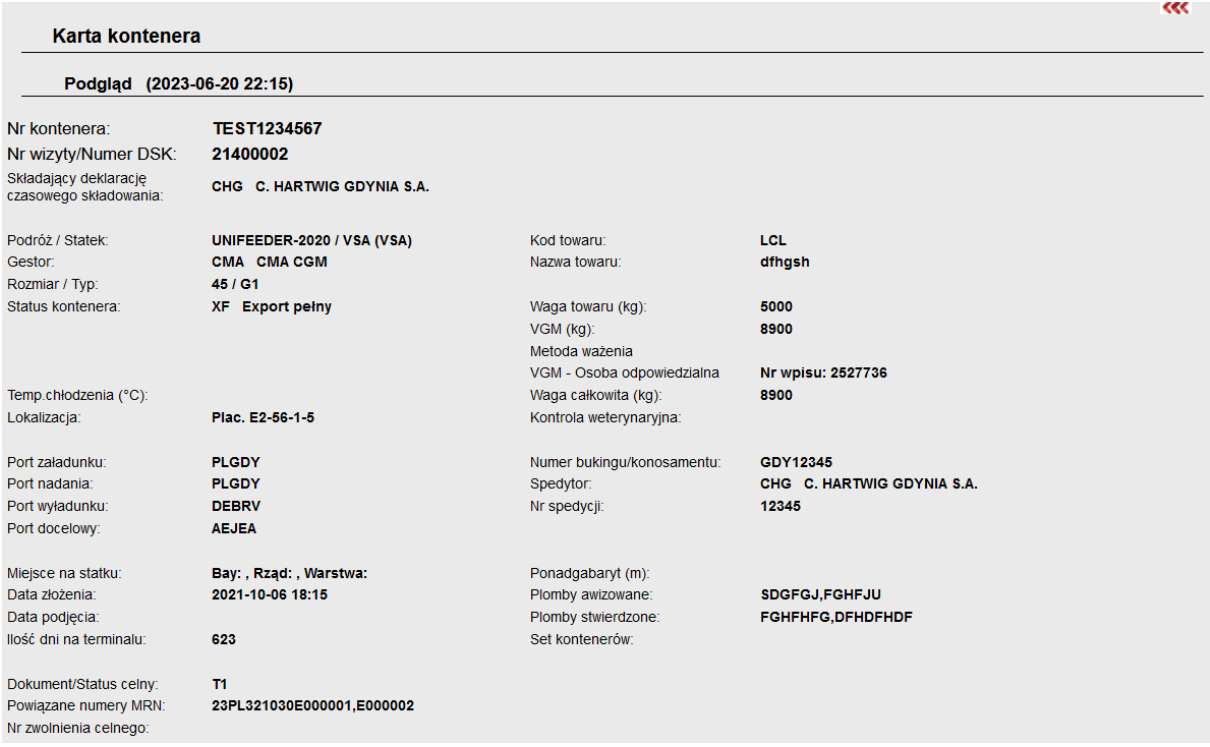

### <span id="page-17-0"></span>**3.2.1. Kontenery w secie**

Set kontenerów to zgrupowane razem kontenery typu flat w ilości od 2 do 5 sztuk. W secie jeden z kontenerów nazywamy "kontenerem głównym", mówi o tym specjalny kod **BP**. Kontenery zwane "podrzędnymi" otrzymują specjalny kod **BS**. Dobrą praktyką jest stosowanie zasady, że kontener główny to ten, który znajduje się u dołu setu.

Aby wyświetlić kartę kontenera złożonego w secie, w oknie "Karta kontenera" należy wprowadzić numer kontenera **głównego**. Jeżeli wprowadzimy numer kontenera podrzędnego, system przekieruje do karty kontenera głównego.

W karcie kontenera głównego w polu "**Set kontenerów**" zostaną wyświetlone numery wszystkich kontenerów podrzędnych znajdujących się w danym secie.

## <span id="page-18-0"></span>**3.3. Kontenery na terminalu**

Opcja "**Kontenery na terminalu**" z menu "**Zestawienia"** pozwala na wyszukanie wg określonych kryteriów wszystkich kontenerów na terminalu będących w gestii spedytora oraz wyświetlenie ich według czasu składowania.

Kontenery można wyszukiwać po takich kryteriach jak: Kod gestora, Kod podróży, Status kontenera, Nr kontenera, Kod spedytora, Kod SP, Kod zatrzymania, Długość kontenera, Dokument/Status Celny, Ilość dni na terminalu. Ten ostatni parametr umożliwia wyszukanie kontenerów składowanych dłużej niż określona ilość dni – wprowadzenie wartości 1 oznacza, że wyszukane zostaną kontenery składowane 1 dzień i dłużej. Analogicznie, jeżeli chcemy znaleźć kontenery, które składowane są 30 dni i dłużej, w polu ilość dni na terminalu wprowadzamy wartość 30, itp.

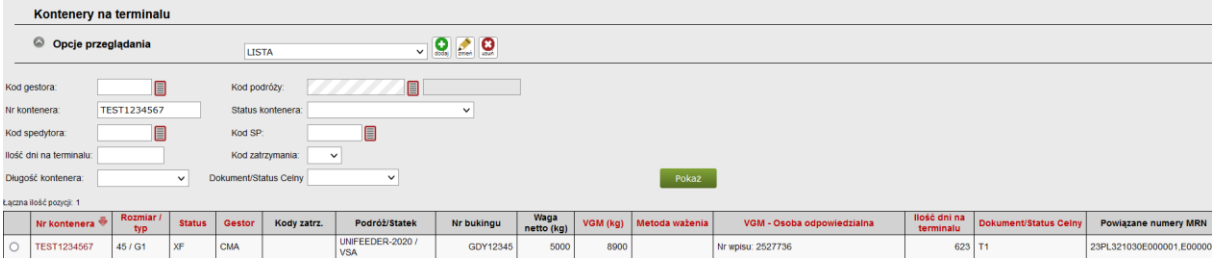

**Aby wyszukać wszystkie kontenery** wystarczy bez wprowadzania żadnych danych przycisnąć "**Pokaż**" a w tabeli poniżej wyświetli się lista wszystkich kontenerów złożonych na terminalu GCT, powiązanych z danym spedytorem.

Jak już wspomniano wcześniej istnieje możliwość definiowania własnych szablonów i filtrów wyświetlania. Zasada funkcjonowania jak również tworzenia i edycji szablonów jest taka sama.

# <span id="page-19-0"></span>**4. ZLECENIA KONTENEROWE**

"Zlecenia kontenerowe" to moduł odpowiedzialny za wszystkie aspekty funkcjonowania terminalu związane ze zleceniami kontenerowymi. Użytkownicy kont o uprawnieniach spedytorskich mogą korzystać z poniższych rodzajów zleceń, zależnie od posiadanych uprawnień:

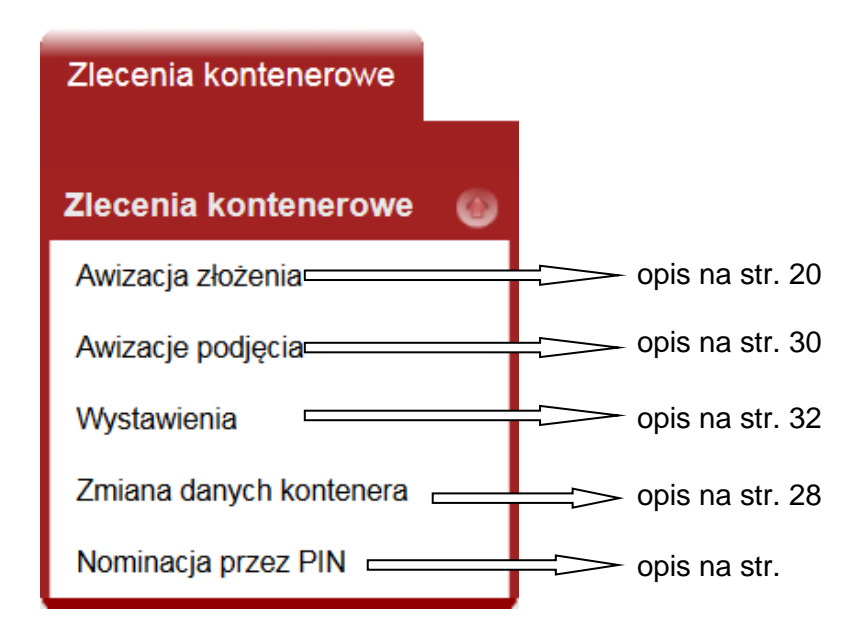

## <span id="page-19-1"></span>**4.1 Awizacja złożenia kontenera**

Opcja "**Awizacja złożenia**" służy do przeglądania zestawienia awizacji złożenia, a także do zarządzania awizacjami.

Domyślnie wyświetlana jest lista wszystkich awizacji złożenia dla spedytora.

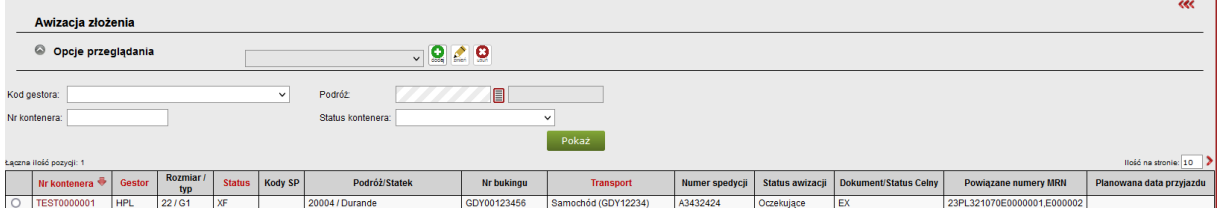

Istnieje możliwość filtrowania awizacji złożenia po kodzie gestora przypisanego do awizacji, podróży, numerze kontenera, a także statusie kontenera. Na samym dole znajdują się przyciski z opcjami pozwalającymi na zarządzanie awizacjami złożenia. W zależności od uprawnień użytkownik może dopisywać, modyfikować, przeglądać i usuwać awizacje. Pod przyciskiem menu znajdują się pozycje odpowiedzialne za drukowanie i eksportowanie zestawień.

### <span id="page-20-0"></span>**4.1.1 Złożenie kontenera**

Aby stworzyć awizację złożenia kontenera należy w oknie "**Zlecenia kontenerowe**" → "**Awizacja złożenia**" wcisnąć przycisk "**Dopisz**" u dołu strony.

Domyślnie zostanie wyświetlony formularz awizacji złożenia kontenera pełnego ze statusem eksportowym z przeznaczeniem na transport morski. Aby wybrać właściwy typ awizacji należy wybrać odpowiedni rodzaj awizacji w polu Przeznaczenie kontenera:

#### **Dostępna lista możliwych typów awizacji:**

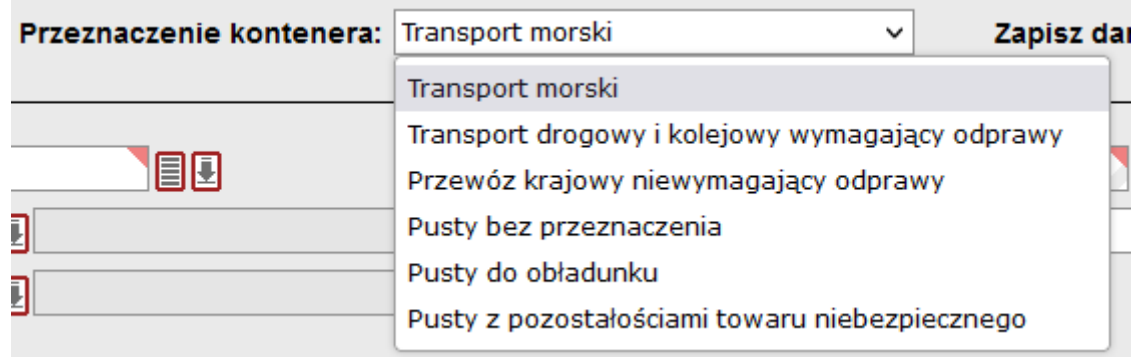

#### **Objaśnienia:**

• **Transport morski** – awizacja kontenera z przeznaczeniem na statek (relacja wywozowa).

Awizacja dopuszcza zaawizowanie kontenera z samochodu oraz kolei z przeznaczeniem na wywóz statkiem.

• **Transport drogowy i kolejowy wymagający odprawy** - awizacja kontenera z przeznaczeniem na wyjazd transportem drogowym lub kolejowym (relacja przywozowa - towar objęty dozorem celnym).

Awizacja dopuszcza zaawizowanie kontenera z samochodu oraz kolei z przeznaczeniem na wywóz innym środkiem transportu niż statek.

• **Przewóz krajowy niewymagający odprawy** – awizacja kontenera z przeznaczeniem na przewóz w obrębie kraju (Polski), dla towarów niewymagających procedur celnych.

Awizacja dopuszcza zaawizowanie kontenera z samochodu oraz kolei z przeznaczeniem na wywóz innymi środkiem transportu niż statek. Dotyczy transportu jedynie na terenie kraju, dla towarów nieobjętych procedurami celnymi.

#### **Objaśnienie pól formularza awizacji:**

W polu nr kontenera należy wpisać numer kontenera bez spacji, myślników czy przecinków – w jednym ciągu, razem z cyfrą kontrolną, wg wzoru: XXXX1234567.

Opcja "**Zapisz dane awizacji***"* służy do zapamiętania wpisywanych w tym oknie danych. Przyspieszy to awizowanie kolejnych kontenerów, dla których dane się powtarzają.

Wypełnianie należy rozpocząć od pola "Nr bukingu". Pole to przyjmuje do 18 znaków. Numer bukingu może zawierać litery, cyfry oraz znaki specjalne. Lista dostępnych bukingów jest dostępna po wciśnięciu przycisku **■**.

Podczas tworzenia pierwszej awizacji na dany buking jego numer zostanie automatycznie zapisany po zatwierdzeniu awizacji. Aby na ten sam buking złożyć kolejne kontenery wystarczy w nowej awizacji wybrać numer bukingu z listy.

**UWAGA**: Zmiany wprowadzane w danych bukingowych (**podróż, gestor, załadowca, porty**) w kolejnych awizacjach na ten sam buking spowodują aktualizację danych bukingowych we wszystkich gotowych awizacjach na ten sam buking. Nie ma potrzeby aktualizowania każdej z nich osobno.

**W przypadku braku bukingu armatorskiego w systemie system umożliwi utworzenie nowego bukingu podczas tworzenia awizacji. Należy właściwie wskazać dane bukingowe przy tworzeniu awizacji. gdyż system uniemożliwi edycję wprowadzonych danych po jej zapisaniu.**

Jeśli gestor został wybrany, to w polu "**Kod podróży**" należy wybrać podróż z listy (przycisk  $\equiv$ ). Następnie należy wskazać porty: docelowy i wyładunku. Lista portów docelowych obejmuje prawie 15000 pozycji, m.in. kody portów wg. standardu **UN/LOCODE** (pięć liter: najczęściej dwie pierwsze litery to kod państwa, a kolejne trzy to kod miasta lub terminalu).

W polu tekstowym "**Załadowca**" należy wpisać załadowcę towaru. Może to być osoba lub firma zlecająca załadunek.

Porty wyładunku (możliwe zawinięcia) dostępne są z listy rozwijanej i zależą od wybranej podróży

**UWAGA**: Wybranie portu wyładunku nie jest możliwe przed wyborem podróży.

W szablonach awizacji **Transport morski** oraz **Transport drogowy i kolejowy wymagający odprawy** dostępne są dodatkowe pola umożliwiające deklarację typu i numerów **poprzednich** dokumentów celnych powiązanych z towarem.

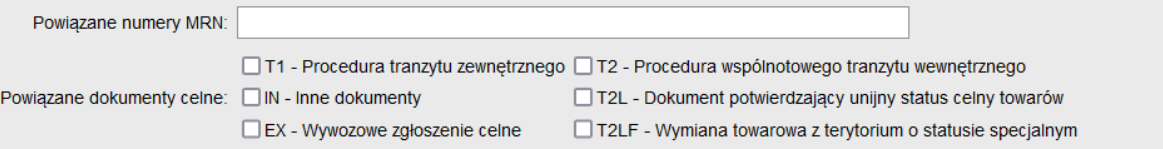

Wskazane pola sa obligatoryine, oznacza to konieczność wskazania co najmniej jednego dokumentu celnego powiązanego z kontenerem oraz wprowadzenie powiązanego z nim numeru zgłoszenia. Pole umożliwia wybór wielu dokumentów oraz wprowadzenie wielu numerów MRN oddzielonych przecinkami.

**Pola Powiązane dokumenty celne oraz Powiązane numery MRN powinny zawierać identyfikator i numer poprzedniego dokumentu zgłoszenia (np. numer dokumentu T1).**

**Typ dokumentu wybieramy mając na względzie typ procedury do jakiej towar ma być przeznaczony, niezależnie czy jest przed czy po odprawie celnej. W**  zdecydowanej większości przypadków będzie to "EX".

**Dokument "IN" (inne powiązane dokumenty) występuje sporadycznie. Z reguły dotyczy to dokumentów pozasystemowych takich jak listy przewozowe, faktury, decyzje administracyjne wydane w formie papierowej.**

**Gdy z kontenerem nie był powiązany żaden numer MRN, w pole Powiązane numery MRN należy wpisać "BRAK" lub "Przed odprawą celną". Pole to nie jest korygowane/uzupełniane po wjeździe kontenera na terminal.**

Szablon awizacji **Przewóz krajowy niewymagający odprawy** dedykowany jest transportowi drogowemu i kolejowemu wewnątrz kraju dla towarów niepodlegającym procedurom celnym, w związku z czym nie będzie wymagana deklaracja powiązanych dokumentów celnych oraz numerów MRN.

Wybór środka transportu (Kolej / Samochód) determinuje które dodatkowe pola pojawiają się na formularzu zlecenia. Dla transportu samochodowego będą to:

- $\bullet$  nr ciagnika
- nr dokumentu kierowcy
- imię i nazwisko kierowcy

Dla transportu kolejowego będą to:

- numer pociągu
- numer wagonu
- operator kolei

W awizacjach kolejowych wykorzystuje się stałe, zdefiniowane przez GCT, numery pociągów dla poszczególnych kontrahentów: GCT100, BLR100, BSC100, PCC100, PLS100, ZUG100.

Aby uprościć nadawanie rozmiaru i typu kontenera zdefiniowano gotowe do wyboru pary rozmiar/typ identyfikujące rodzaj kontenera – użytkownik wybiera pozycję z menu rozwijalnego, a pola rozmiar i typ wypełnią się automatycznie (pozostaje możliwość samodzielnego wyboru konkretnego rozmiaru oraz typu kontenera – przyciski  $\Box$ ).

Status wysyłanego kontenera można wybrać w polu Status:

- $XF Eksport pehy$ ,
- XI Reeksport (np. zwrot towaru do nadawcy),
- XM Eksport pusty

Wypełnienie pola wyboru "**Kontrola weterynaryjna**" nie jest obowiązkowe. Możliwe opcje: TAK (podlega kontroli wet.), NIE (nie podlega kontroli wet.) lub puste pole (brak deklaracji).

"**Numer spedycji**" to pole opcjonalne, którego zawartość zostanie wydrukowana na fakturze.

W pole "**Nazwa towaru**" należy wpisać deklarowaną nazwę towaru. W pole "**Waga netto**" należy wpisać deklarowaną wagę brutto towaru z dokładnością do pełnych kilogramów.

BRUTTIO TOWARU

Poniżej znajdują się dwa pola służące do zadeklarowania wagi VGM<sup>1</sup> kontenera oraz metody ważenia, o ile dane te są znane awizującemu:

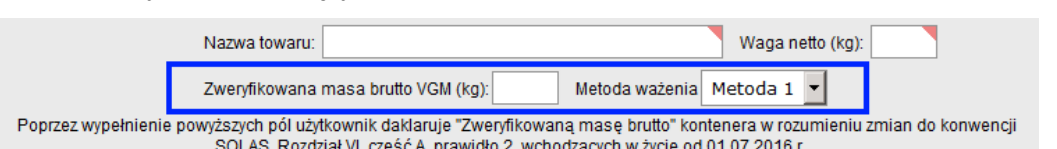

Jeśli awizujący nie wypełni deklaracji VGM, to system przy próbie zapisu awizacji wyświetli opcje dodatkowe umożliwiające:

- zlecenie określenia VGM przez GCT (wybranie tej opcji spowoduje zaznaczenie pola WG)
- pozostawienie awizacji bez deklaracji VGM i bez zlecenia.

Kody SP (kody specjalne) umożliwiają przekazanie służbom operacyjnym terminalu specjalnych instrukcji. Zaznaczenie pól wyboru przy poniższych kodach spowoduje, że:

- WG GCT przyjmie od awizującego zlecenie określenia VGM
- WA kontener zostanie skierowany do mycia przed złożeniem
- SW kontener zostanie skierowany do wymiatania przed złożeniem

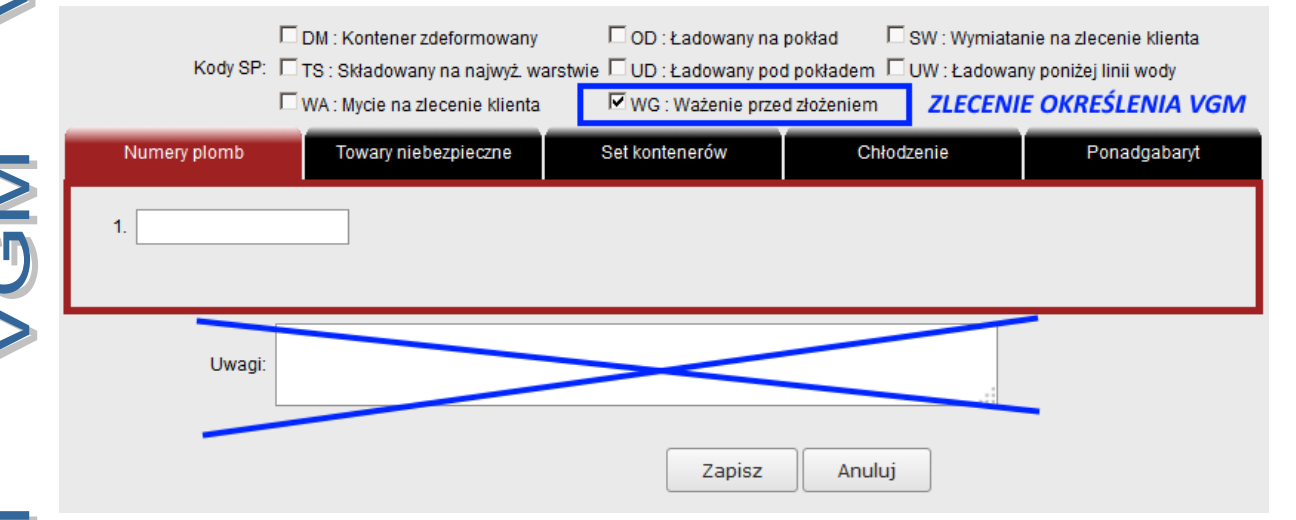

Prosimy NIE PRZESYŁAĆ zleceń określenia VGM ani potwierdzeń ich złożenia mailem/telefonicznie. Dla ważeń VGM Terminal GCT nie tworzy i nie wysyła żadnych dokumentów potwierdzających wynik VGM, poza publikacją w Karcie kontenera.

Ponadto prosimy, żeby nie umieszczać informacji o zleceniu VGM w polu "Uwagi".

Zlecenie ważenia brutto towaru w kontenerze (=netto kontenera), potwierdzone kwitem ważenia, pozostaje nadal możliwe w awizacji złożenia (a także w awizacji podjęcia). W tym celu należy, począwszy od 01 lipca 2016 r., **w uwagach do awizacji** wpisywać następującą formułę:

# **ZLECAM WAŻENIE BRUTTO TOWARU**

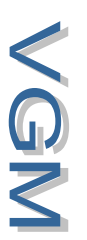

<sup>1</sup> VGM (ang. *Verified Gross Mass*) to skrót oznaczający zweryfikowaną masę brutto kontenera w rozumieniu zmian do konwencji SOLAS, Rozdział VI, część A, prawidło 2, wchodzących w życie od 01.07.2016 r.. Zakres i zasady obsługi VGM w GCT opisano szczegółowo w obowiązującym od 01.07.2016 r "**Regulaminie współpracy z kontrahentami Gdynia Container Terminal S.A.**" dostępnym w wersji polskiej i angielskiej pod adresem *terminal.gct.pl* w zakładce *Taryfa / Regulamin.*

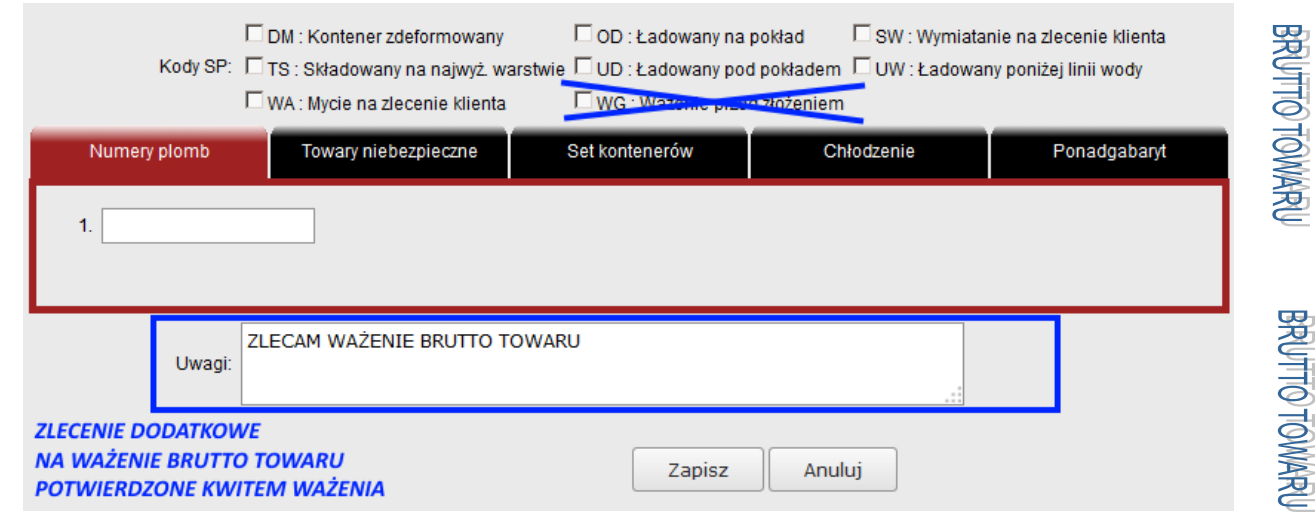

Numery plomb należy wprowadzić u dołu strony w zakładce "**Numery plomb**". Parametry dotyczące środka transportu oraz cech specjalnych kontenera / towaru chłodni, towarów niebezpiecznych, przekroczenia wymiarów zewnętrznych czy setu kontenerów są dostępne w panelu z zakładkami u dołu strony.

**UWAGA**: **Dane podawane w trakcie awizacji złożenia (w szczególności: podróż, port wyładunku, waga netto kontenera) mają bezpośredni wpływ na miejsce złożenia kontenera na placu składowym GCT. Weryfikacja danych eksportowych następuje z chwilą otrzymania listy załadunkowej od armatora. Błędne dane podane w awizacji skutkują kosztami operacyjnymi w postaci dodatkowych przestawień w placu, negatywnie wpływają na proces planowania załadunków oraz wydłużają czas obsługi statków.**

### <span id="page-24-0"></span>**4.1.2 Złożenie kontenera chłodzonego**

Aby zaawizować kontener chłodzony (Reefer) należy postępować jak w punkcie 4.1.1. Dodatkowo należy w panelu zakładek u dołu strony wybrać zakładkę "**Chłodzenie**", gdzie można wprowadzić żądaną temperaturę chłodzenia w skali Celsjusza.

Aby móc zadeklarować temperaturę chłodzenia w awizacji typ kontenera musi należeć do grupy RF (nowe ISO: R0-R9 i H0-H9).

### <span id="page-24-1"></span>**4.1.3 Złożenie kontenera niebezpiecznego**

**Złożenie kontenera z pozostałościami materiału niebezpiecznego: patrz punkt 4.1.6 str. 25**

Aby zaawizować kontener z ładunkiem niebezpiecznym należy postępować jak w punkcie 4.1.1. Dodatkowo należy w panelu zakładek u dołu strony wybrać zakładkę "**Towary niebezpieczne"**. Należy w niej wprowadzić:

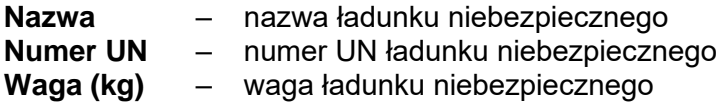

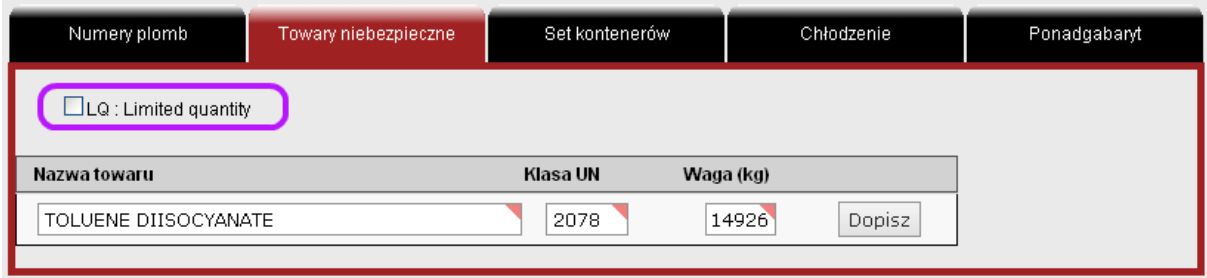

W przypadku przewozu towaru na zasadach Limited Quantity (**LQ**) należy dodatkowo (oprócz pełnej deklaracji towaru niebezpiecznego) zaznaczyć pole wyboru oznaczone na powyższym rysunku kolorem fioletowym.

Przypominamy o obowiązku oznakowania kontenera nalepkami ostrzegawczymi wg wzorów Międzynarodowej Organizacji Morskiej IMO i zgodnie z kartą indywidualną towaru wg kodeksu IMDG. Nalepki rombowe o wymiarach minimum 250x250mm należy umieścić na kontenerze w ilości co najmniej czterech sztuk, po jednej na każdej ścianie kontenera.

#### **Niedopuszczalne jest oznakowanie kontenera niezgodnie z jego zawartością!**

Zgodnie z zaleceniami IMO (Rozdział 3.4 kodeksu IMDG) traktujemy kontenery LQ jako neutralne. Powinny one być oznakowane **jedynie nalepkami rombowymi LQ**.

GCT świadczy usługę oznakowania kontenera na podstawie odrębnego zlecenia.

Można zadeklarować kilka ładunków niebezpiecznych w jednym kontenerze wpisując dane każdego z ładunków i za każdym razem wciskając przycisk "**Dopisz**".

Jeśli wszystkie potrzebne dane zostały wpisane można zatwierdzić całą awizację naciskając przycisk "**Zapisz"** u dołu strony.

#### <span id="page-26-0"></span>**4.1.4 Złożenie kontenera ponadgabarytowego**

Aby zaawizować kontener z ładunkiem ponadgabarytowym należy postępować jak w punkcie 4.1.1.

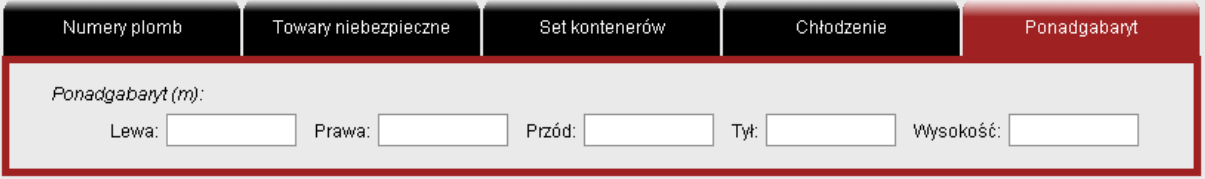

Dodatkowo wymiary ponadgabarytu należy zadeklarować w zakładce "**Ponadgabaryt**" u dołu strony. W odpowiednich polach należy podać **w metrach** ile dany ładunek wystaje poza obrys lub ponad wysokość kontenera. W przypadku liczb niecałkowitych separatorem jest "kropka" (.)

#### <span id="page-26-1"></span>**4.1.5 Złożenie kontenera pustego**

Aby złożyć kontener pusty bez przeznaczenia należy wybrać z menu rozwijanego w polu Kontener opcję "**Pusty bez przeznaczenia**". Formularz ulegnie zmianie – wyświetlą się pola awizacji złożenia pustego:

- Nr kontenera
- Gestor
- Pola właściwe dla rodzaju transportu
	- − Samochód: nr ciągnika, nr dok. kierowcy, imię i nazwisko kierowcy, lub
	- − Kolej: nr pociągu, nr wagonu, operator kolei
- Rozmiar/Typ
- Nr spedycji pole opcjonalne

**Operator kolejowy** służy do wskazania operatora, którego wagon jest wykorzystany przy złożeniu. Ta informacja jest potrzebna przy wypełnianiu dokumentów zdawczo-odbiorczych R27/28.

Numer plomby nie jest wymagany dla pustego kontenera, można jednak taki numer wpisać w razie potrzeby w zakładce "**Numery plomb**".

Zakładka "**Set kontenerów**" umożliwia zaawizowanie złożenia setu kontenerów. Można wprowadzić do czterech numerów kontenerów podrzędnych.

### <span id="page-27-0"></span>**4.1.6 Dodatkowe tryby awizacji**

#### • **PUSTY DO OBŁADUNKU**

Ten tryb awizacji wskazuje, że składany kontener będzie obładowywany przez Dział Drobnicy GCT. Po przyjęciu kontener zostanie skierowany w odpowiednią lokalizację. Ilość wymaganych pól w tym trybie została ograniczona do minimum.

#### • **PUSTY Z POZOSTAŁOŚCIAMI MATERIAŁU NIEBEZPIECZNEGO**

Ten tryb awizacji wskazuje, że kontener zawiera pozostałości materiału niebezpiecznego. Ze względów bezpieczeństwa należy zadeklarować jaki materiał niebezpieczny znajdował się w kontenerze. Wymagane jest podanie konkretnych danych bukingowych. Kontenery z pozostałościami DG są traktowane jako niebezpieczne i wymagają poprawnego oznakowania w/g Kodeksu IMO.

#### <span id="page-27-1"></span>**4.1.7 Zmiana awizacji złożenia kontenera**

Awizację złożenia kontenera można zmienić w każdym momencie przed przyjazdem samochodu / pociągu na terminal GCT, dopóki status awizacji jest: "**Oczekująca**".

#### **W trybie edycji awizacji nie ma możliwości zmiany danych bukingowych.**

Aby zmienić awizację należy wpisać nr kontenera lub gestora, podróż, albo status a następnie wcisnąć przycisk "Pokaż".

Pojawi się wyszukana awizacja lub lista awizacji. Awizacje złożenia można edytować tylko pojedynczo. W tym celu należy wybrać jedną awizację z listy i wcisnąć przycisk "**Zmień**" u dołu strony.

**UWAGA**: Na liście awizacji **pojedyncze kliknięcie** w numer kontenera spowoduje wyświetlenie podglądu awizacji – działa tak samo jak przycisk "**Pokaż rekord**". Natomiast **podwójne kliknięcie** w linię z awizacją spowoduje wyświetlenie awizacji do edycji – działa tak samo jak przycisk "**Zmień**".

Po wprowadzeniu poprawek w edytowalnych polach należy zatwierdzić zmiany wciskając "**Zapisz**".

#### <span id="page-28-0"></span>**4.1.8 Usuwanie awizacji złożenia kontenera**

Awizację złożenia kontenera można usunąć w każdym momencie przed przyjazdem samochodu / pociągu na terminal GCT, dopóki status awizacji jest "Oczekująca".

Aby usunąć awizację złożenia kontenera należy wyszukać żądany kontener, następnie zaznaczyć wybraną linię i wcisnąć przycisk "**Usuń**". Po dodatkowym potwierdzeniu (*Czy na pewno chcesz usunąć wybraną pozycję?*) awizacja zostanie usunięta.

# <span id="page-29-0"></span>**4.2 Zmiana danych kontenera**

GCT udostępnia możliwość dokonywania zmian niektórych danych kontenerów na terminalu. Zakres dozwolonych zmian obejmuje zmiany w:

- wadze towaru (dotyczy wagi brutto towaru w kontenerze)
- nazwie towaru
- numerze spedycii

Ponadto system umożliwia:

• zmianę podróży eksportowej na tzw "PODJĘCIE EKSPORTU" czyli wywóz eksportowego kontenera z GCT środkiem transportu lądowego (kolej / samochód).

Dokonanie zmian jest możliwe pod warunkiem, że kontener nie jest "w ruchu", czyli np.:

- procedura jego przyjęcia jest zakończona,
- procedura wystawienia / podjęcia / załadunku na statek nie została rozpoczęta przez GCT.

W przeciwnym wypadku system zwróci komunikat o błędzie "**Kontener w ruchu – nie zapisano zmian. Spróbuj ponownie, kiedy kontener znajdzie się w polu składowym**" .

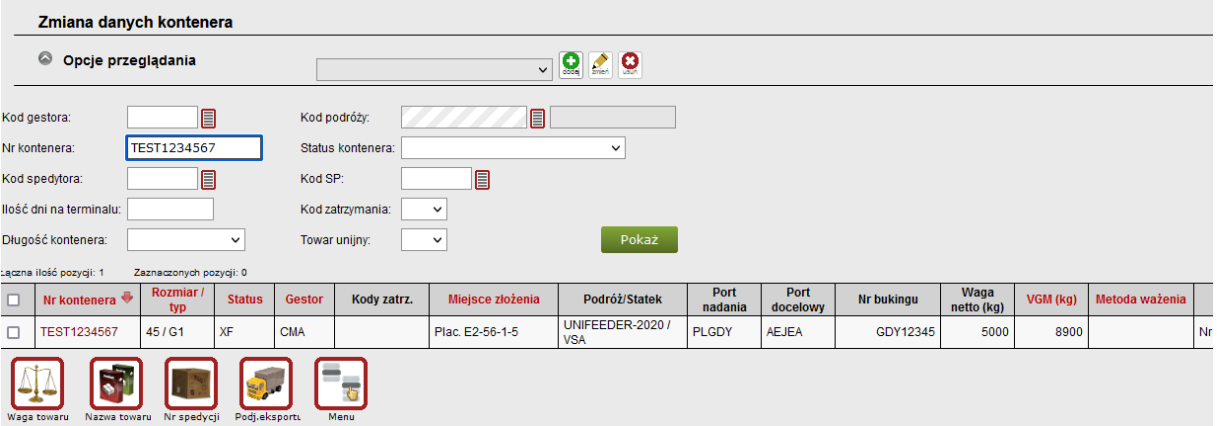

Żeby zmienić dane należy (na ekranie 'Opcje przeglądania') wybrać kontener lub kontenery z listy i wcisnąć przycisk u dołu strony odpowiadający żądanej operacji.

Na ekranie edycji zostaną wyświetlone wybrane kontenery. Listę można wydłużyć o kontenery dopisywane ręcznie (puste pole na nr kontenera i przycisk 'Dopisz'), lub skrócić – usuwając rekordy za pomocą przycisku  $\bullet$  po prawej stronie.

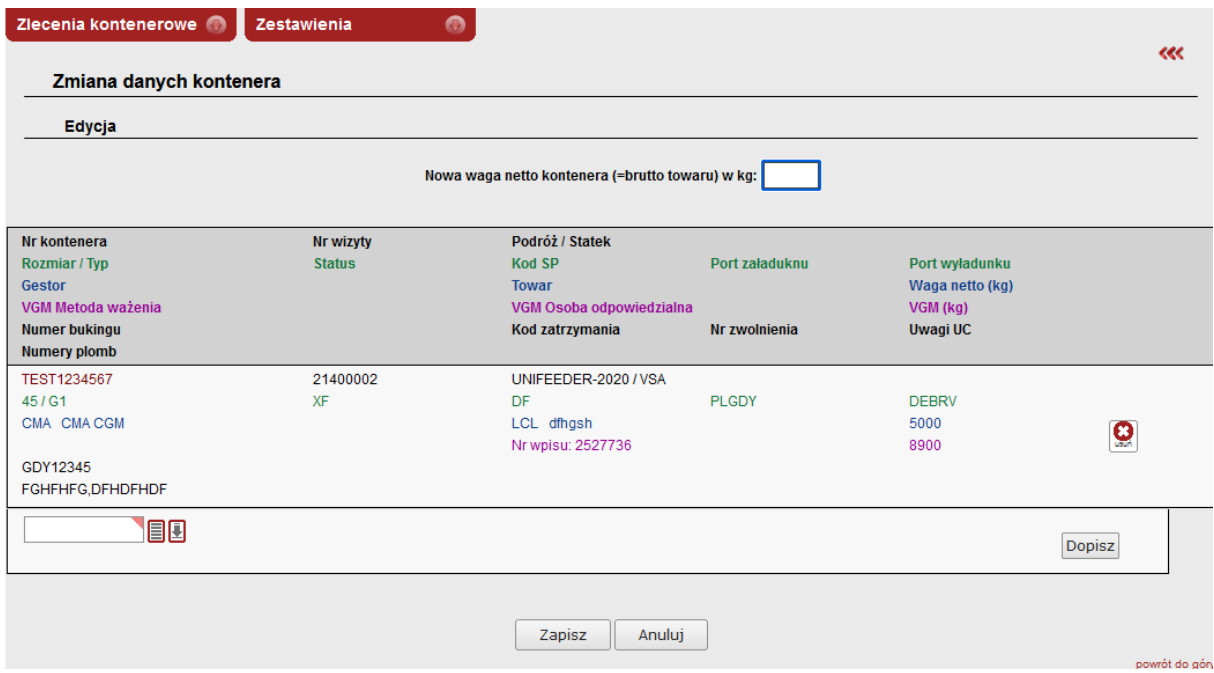

U góry ekranu edycji na środku należy wpisać (lub wybrać z rozwijanego menu) nowe dane. Następnie należy wcisnąć przycisk '**Zapisz'** u dołu strony co spowoduje zapisanie zmian we wszystkich wybranych kontenerach.

# <span id="page-31-0"></span>**4.3 Awizacje podjęcia kontenera**

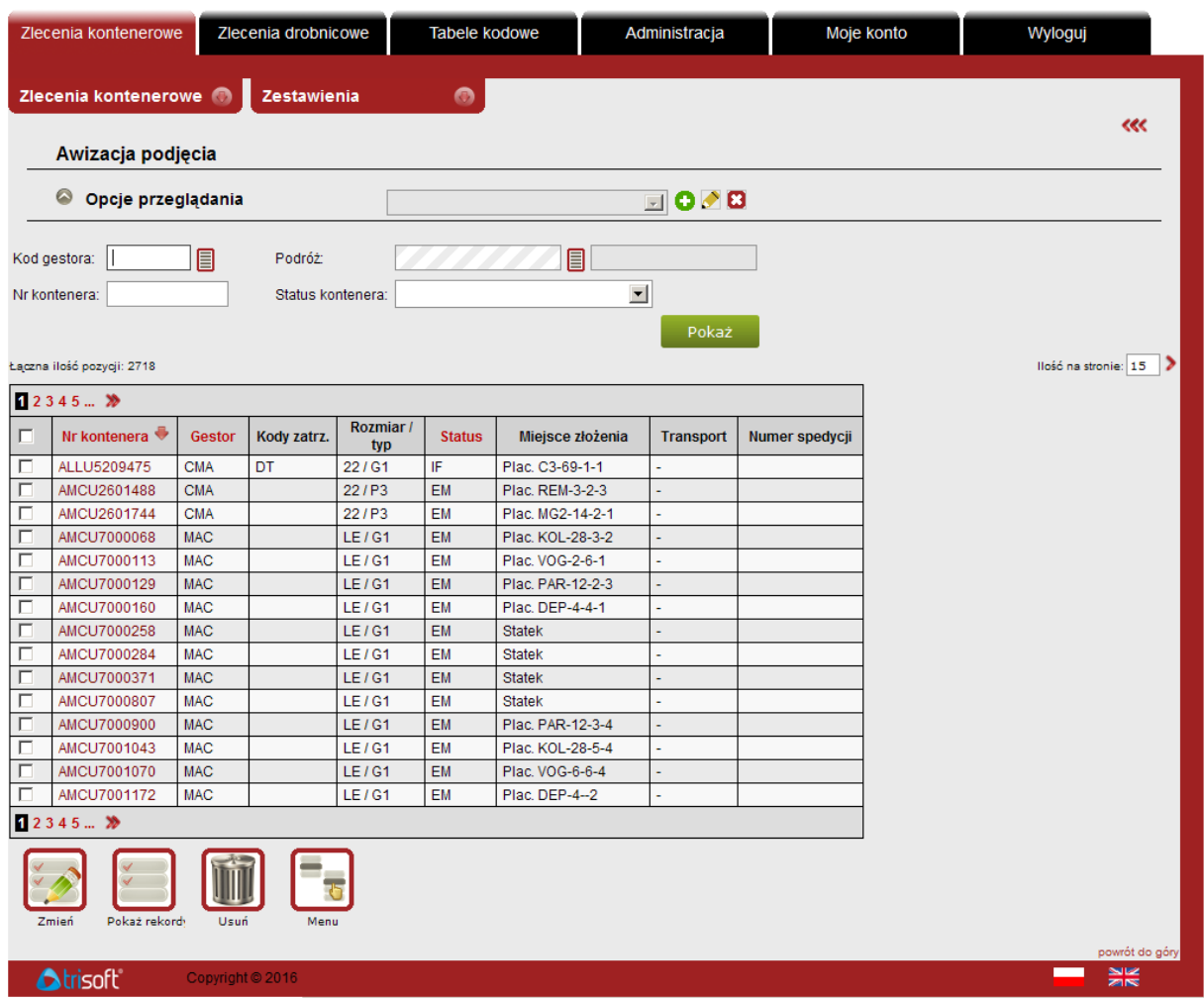

Okno **Awizacja podjęcia – Opcje przeglądania** składa się z wyszukiwarki oraz listy kontenerów.

Bez podawania kryteriów (widok domyślny) na liście zostaną wyświetlone:

- kontenery zwolnione na spedytora (przeważnie o statusie **IF** import pełny)
- wszelkie utworzone awizacje podjęcia.

**UWAGA** – na liście nie wyświetlą się kontenery puste złożone na terminal drogą lądową (z samochodu lub wagonu), ponieważ nie wymagają nominacji do podjęcia.

W celu zaawizowania podjęcia takiego kontenera należy wpisać jego numer w pole "Nr kontenera" i wcisnąć przycisk "Szukaj".

Po wykonaniu takiej awizacji kontener pojawi się na liście.

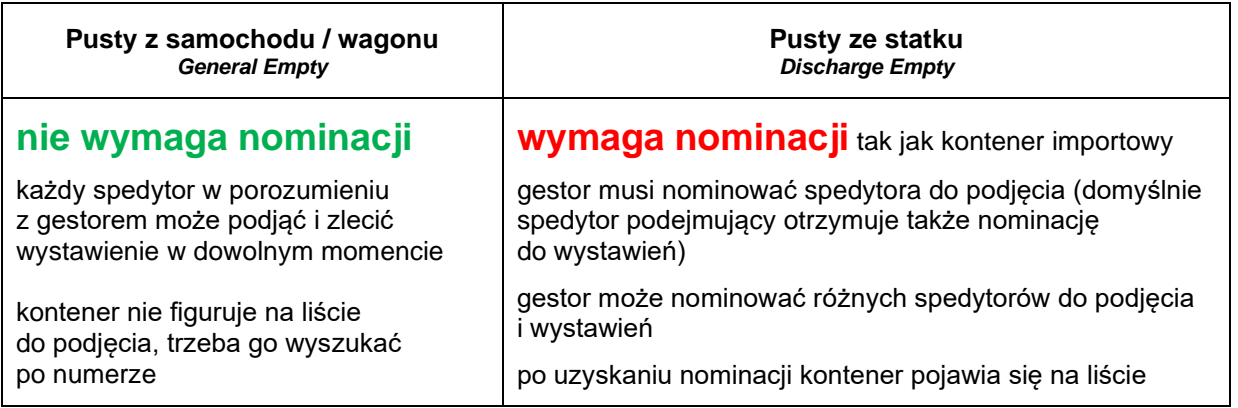

Awizowanie podjęcia kontenera z towarem (np. importowego) polega na uzupełnieniu niezbędnych danych w istniejącym rekordzie. W tym celu należy zaznaczyć pole wyboru w pierwszej kolumnie z lewej strony i wcisnąć przycisk "**Zmień**" lub "**Pokaż rekordy**". W ten sposób można wybrać wiele rekordów do edycji lub podglądu.

**Uwaga: Pojedyncze kliknięcie** w numer kontenera spowoduje wyświetlenie bieżącej karty kontenera. **Podwójne kliknięcie** na linii awizacji zadziała tak samo jak przycisk "Zmień".

Jeśli wybrano wiele pozycji, to w celu edycji można wpisać nowe dane w polach u góry strony i wcisnąć przycisk "Zastosuj do wszystkich pozycji". Nowe dane zostaną dodane lub uaktualnione we wszystkich pozycjach tabeli u dołu strony. Za pomocą pól wyboru typu "checkbox" po lewej stronie można wskazać, które dane mają być uaktualnione we wszystkich pozycjach, a które pozostawione bez zmian.

Powyższej funkcji można również użyć do usunięcia konkretnych danych w wybranych awizacjach – pozostawić zaznaczony "checkbox" i puste pole u góry strony i wcisnąć "**Zastosuj do …**".

Pole "**Opłata składowa**" domyślnie wskazuje gestora kontenera jako płatnika opłaty za składowanie. Jeśli płatnikiem ma być spedytor, należy zmienić wartość na *Spedytor*.

Pole wyboru "**Transport**" służy do wyboru środka transportu – zmiana wybranego środka transportu spowoduje wyświetlenie odpowiednich pól do wypełnienia.

Wciśnięcie przycisku "**Zapisz**" u dołu strony spowoduje zapisanie awizacji.

Po wyszukaniu kilku kontenerów można edytować dane pojedynczo – w tym celu należy w tabeli u dołu strony przy danym kontenerze wcisnąć przycisk  $\bullet$  Pola awizacji wyświetlą się do edycji. Po zmianach należy wcisnąć przycisk "Zapisz" przy wyedytowanym rekordzie. Można edytować kolejne rekordy.

Aby wraz z awizacją podjęcia zlecić ważenie brutto towaru (=netto kontenera), potwierdzone kwitem ważenia, należy w uwagach wpisać następującą formułę:

# **ZLECAM WAŻENIE BRUTTO TOWARU**

Aby definitywnie zapisać zmiany w awizacjach należy zatwierdzić przyciskiem "Zapisz" u dołu strony.

Aby usunąć awizację z listy do edycji należy użyć przycisku **O** po prawej stronie wybranego rekordu i zatwierdzić.

## <span id="page-33-0"></span>**4.4 Wystawienia**

Opcja "Zlecenia kontenerowe" → "Wystawienia" służy do przeglądania listy zleceń wystawienia, a także zarządzania nimi. Domyślnie wyświetlana jest lista wszystkich niezrealizowanych zleceń.

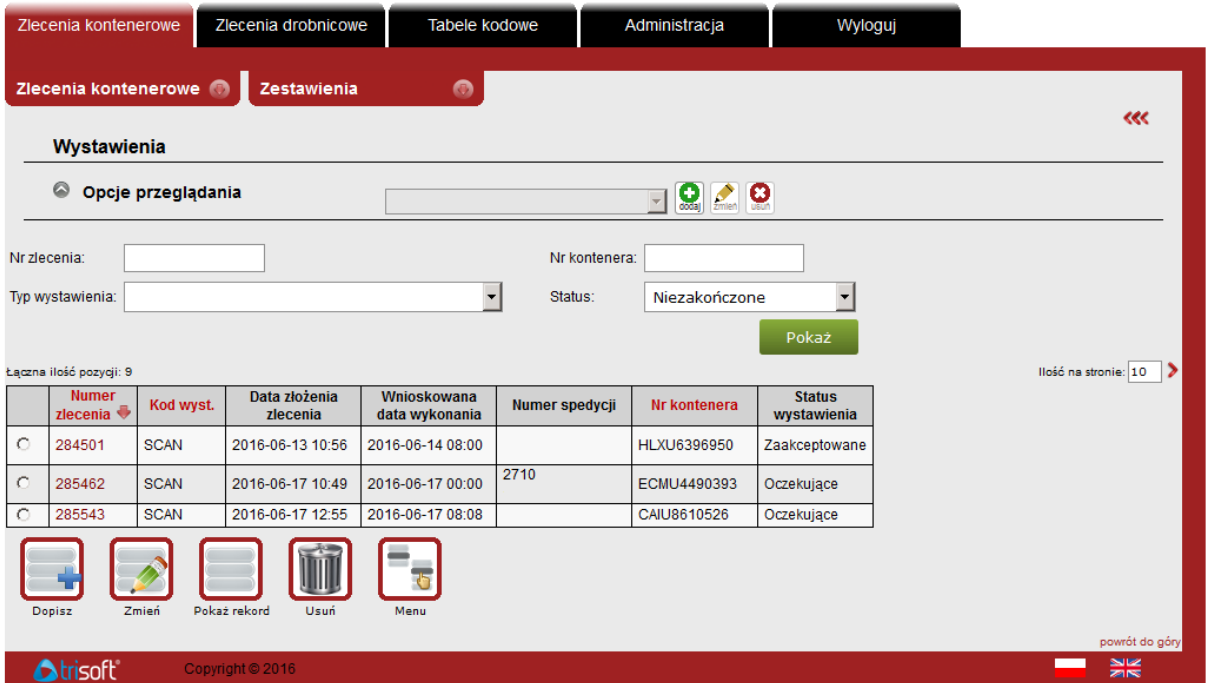

Aby zlecić wystawienie kontenera należy utworzyć w systemie eXpress zlecenie wystawienia kontenera używając poniższych kodów wystawień:

- **CC** Rewizja UC<br> **FUM** Fumigacia
- **FUM** Fumigacja
- **GPKW** Kontrola weterynaryjna GPKW
- **IMO** Naklejanie / Usuwanie nalepek IMO<br>• **OTH** Inne wystawienia
- **OTH** Inne wystawienia
- **PP** Przestawienia w placu
- **PSW** PIORIN / SANEPID / WIJHARS / Próbobranie
- **REW** Rewizja pełna (100%)
- **SCAN** Skanowanie
- **SS** Formowanie / Rozformowanie
- **TECH** Ocena techniczna kontenera
- **WAGA – Ważenie VGM kontenera**
- **WAGAS – Ważenie brutto towaru w kontenerze (potwierdzone kwitem ważenia)**

Wystawienie typu WAGA od 01.07.2016 służy do zlecania ważeń VGM dla kontenerów złożonych w GCT. Wystawienie to wiąże się z wykonaniem **manipulacji oraz ważenia**. Po wykonaniu operacji GCT wprowadzi wynik ważenia VGM, o ile spełnione są warunki omówione w rozdziale 5 (str. 41). Wynik jest obliczany na podstawie wzoru:

VGM = | wartość I ważenia – wartość II ważenia |

Wynik ważenia VGM jest publikowany w Karcie Kontenera.

Zlecenie typu WAGAS służy do zlecania ważenia towaru w kontenerze złożonym w GCT. Wynikiem tego ważenia jest papierowy kwit ważenia, zawierający odczyty wagi z I i II ważenia oraz tarę kontenera. Wynik jest obliczany na podst wzoru:

brutto towaru = | wartość I ważenia – wartość II ważenia | - tara kontenera

Utworzenie zlecenia jest możliwe dla spedytora, który:

- złożył dany kontener na terminalu drogą lądową
- jest **nominowany do wystawienia** kontenera przez agenta/gestora

Wciśnięcie przycisku "Pokaż" bez podawania numeru zlecenia spowoduje wyświetlenie listy wszystkich zleceń wystawienia o określonym statusie, stworzonych przez danego spedytora.

Pojedyncze kliknięcie na numerze zlecenia powoduje przejście do podglądu zlecenia, a dwukrotne kliknięcie otwiera zlecenie do edycji.

### <span id="page-35-0"></span>**4.4.1. Tworzenie zlecenia wystawienia kontenera**

**Aby złożyć zlecenie wystawienia** kontenera w oknie "**Wystawienia**" należy wcisnąć przycisk "**Dopisz**".

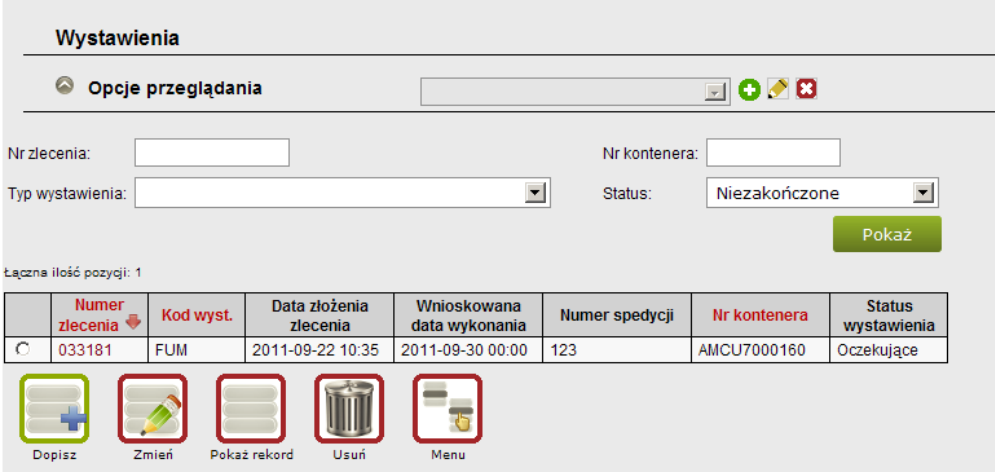

**UWAGA:** Zlecenia wystawienia kontenera realizowane są **na dzień następny (zm. II, godz. 7:00)** od otrzymania zlecenia (jeżeli w dniu złożenia zlecenia kontener znajduje się na terminalu GCT). W tym wypadku nie trzeba wypełniać żądanego terminu zlecenia.

Jeśli kontener ma być wystawiony **po kilku dniach od daty złożenia zlecenia** – prosimy o wypełnienie żądanego terminu wystawienia.

Jeśli kontener ma być wystawiony **pod Urząd Celny (CC) na ten sam dzień** niezbędne jest powiadomienie telefoniczne skierowane do Działu Eksploatacji (nr tel.: **58 78 55 316**). Zlecenia takie będą realizowane w miarę możliwości, w zależności od natężenia ruchu i sytuacji eksploatacyjnej na terminalu.

W nastepnym oknie "**Zlecenie wystawienia**" należy wypełnić następujące pola: "Kod wystawienia", "Żądany termin wystawienia (Data i godzina)" (jeżeli kontener jest do wystawienia na później niż na następny dzień rano) oraz "Numer kontenera" i przycisnąć "**Dopisz**".

Numer kontenera można również wybrać z listy podręcznej, dostępnej po wciśnięciu  $\Box$  przy polu "Nr kontenera". Po wybraniu tej opcji, zostanie otworzona lista wszystkich kontenerów przypisanych do spedytora z możliwością wyboru.

W polu "Nr spedycji" można wpisać numer, który zostanie wydrukowany na fakturze za zleconą operację. Wypełnienie pola nie jest obowiązkowe.

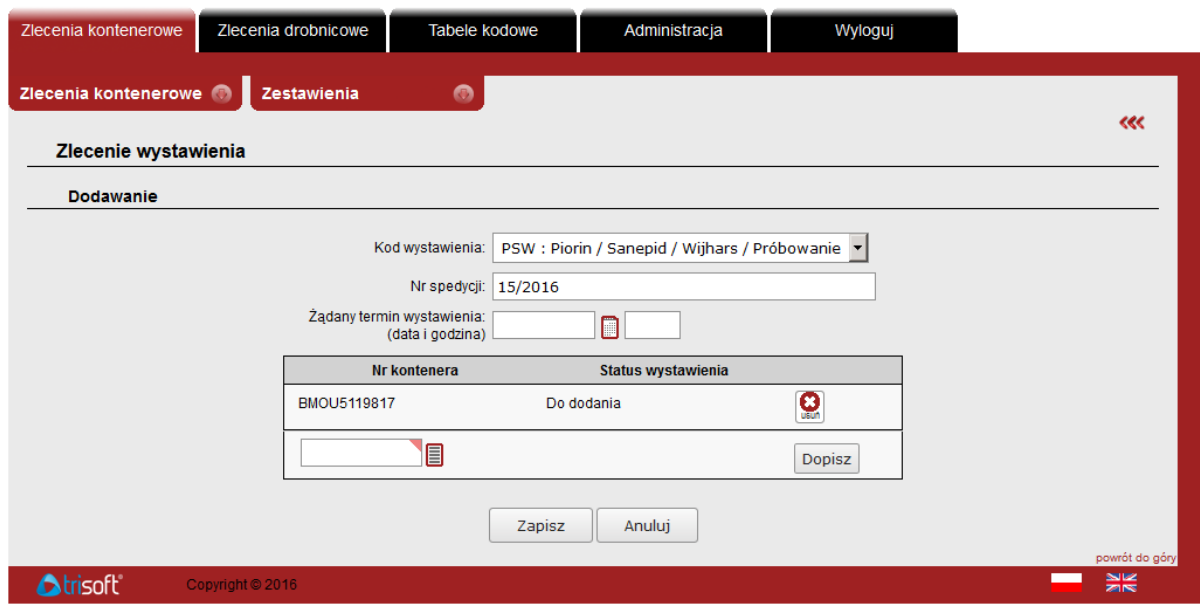

**W jednym zleceniu można zlecić wystawienie wielu kontenerów.** W tym celu po dodaniu pierwszego kontenera należy wpisać kolejny i wcisnąć przycisk "**Dopisz**". Wyboru można dokonać także z listy podręcznej. Kontenery zostaną dodane do zlecenia.

**Aby zakończyć i wysłać zlecenie** należy wcisnąć "**Zapisz**". Zostanie wyświetlona strona z wynikiem operacji:

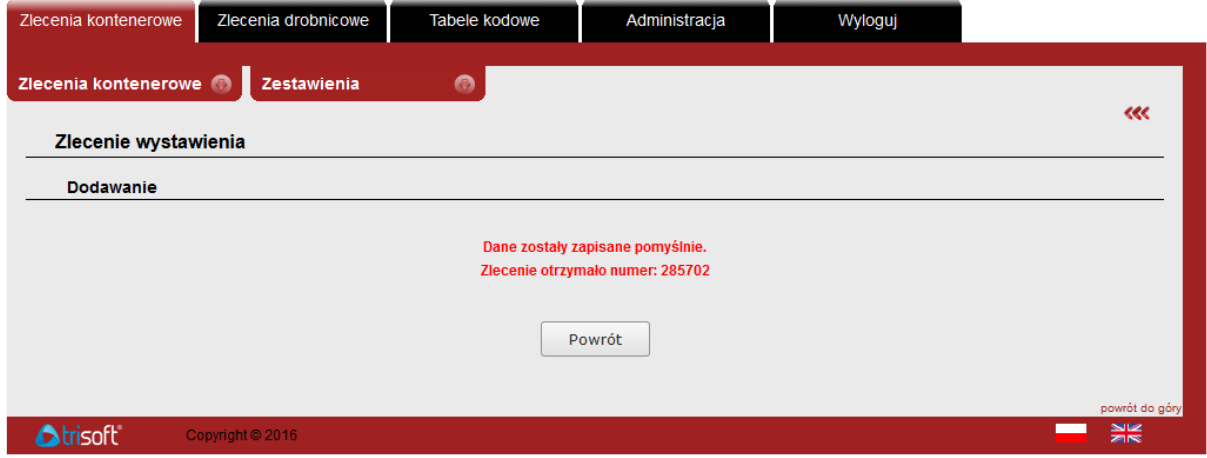

W przypadku niepowodzenia system wyświetli powód odrzucenia zlecenia.

### <span id="page-37-0"></span>**4.4.2. Usuwanie zlecenia wystawienia kontenera**

**Aby usunąć całe zlecenie wystawienia** należy wyszukać wszystkie bieżące zlecenia danego spedytora, następnie w tabeli zaznaczyć pozycję, którą chcemy usunąć oraz wcisnąć przycisk "**Usuń**".

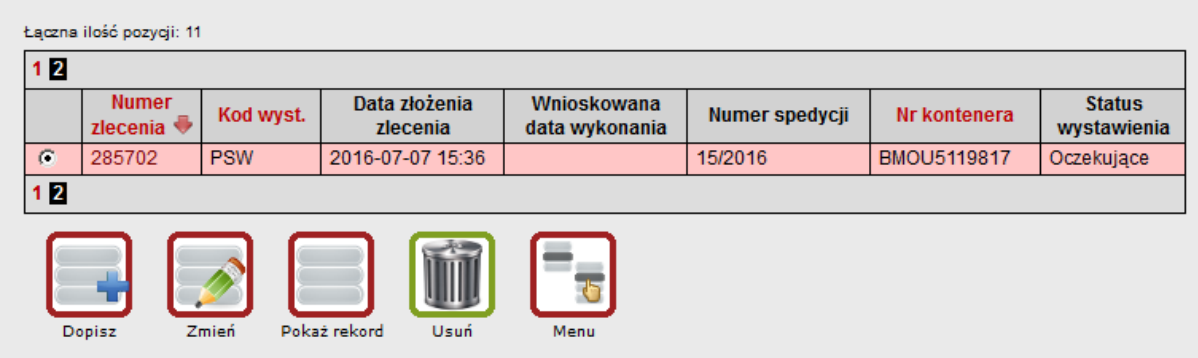

Zlecenie można usunąć tylko wtedy, jeżeli żadna z pozycji w zleceniu nie została przyjęta do realizacji, t.j. tylko gdy wszystkie kontenery w zleceniu posiadają status "**Oczekujące**".

Przed usunięciem system wyświetli komunikat ostrzegawczy:

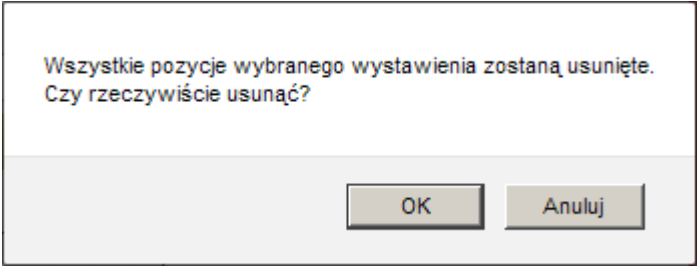

W ten sposób **usunięte zostanie całe zlecenie** tj. wszystkie kontenery przypisane do danego zlecenia. Aby usunąć wybrane kontenery ze zlecenia patrz pkt 4.3.4.

Jeśli usuwanie zostanie zakończone sukcesem system wyświetli komunikat:

Zlecenie wystawienia usunięte pomyślnie.

W przypadku niepowodzenia zostanie wyświetlony komunikat z przyczyną odrzucenia.

### <span id="page-38-0"></span>**4.4.3. Dodawanie nowego kontenera do istniejącego zlecenia wystawienia**

**Aby dodać nowy kontener do istniejącego zlecenia** należy wyszukać dane zlecenie lub wszystkie zlecenia danego spedytora, następnie zaznaczyć w tabeli zlecenie, do którego chcemy dopisać numer kontenera. W kolejnym kroku należy wcisnąć przycisk "Zmień".

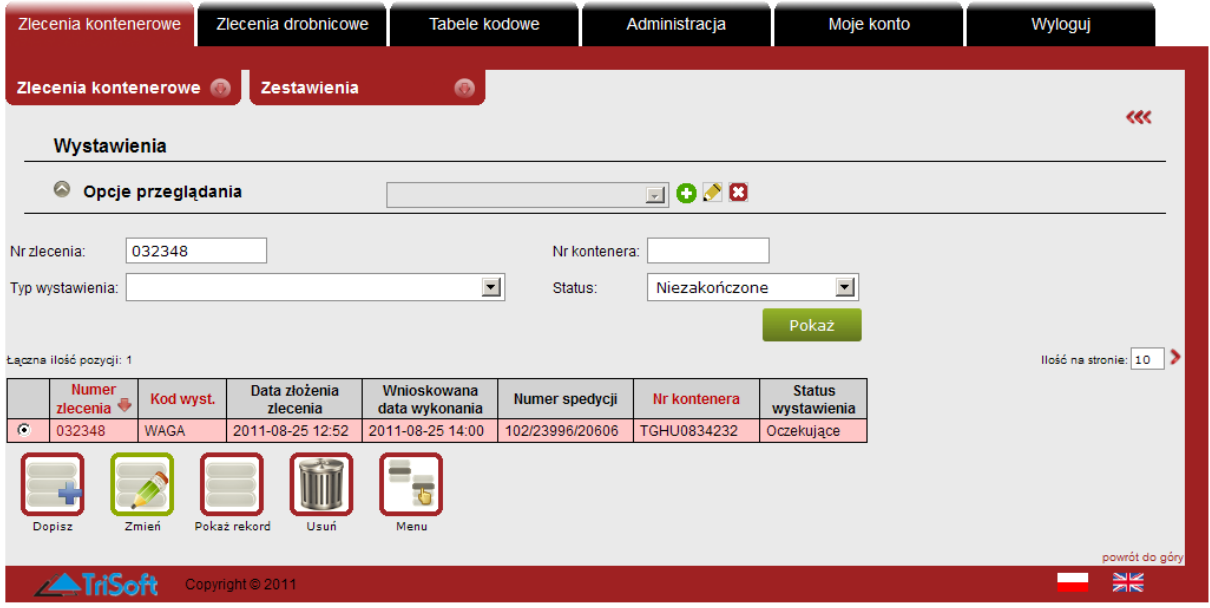

W oknie "**Zlecenie wystawienia – Edycja**" zostaną wyświetlone szczegóły zlecenia (numer, kod wystawienia, nr spedycji, termin, oraz numery kontenerów i status każdego z nich). Aby dopisać kolejny kontener do zlecenia należy wprowadzić jego numer w pole "**Nr kontenera**" (lub wybieramy go z listy podręcznej) a następnie wciskamy "**Dopisz**". Kontener pojawi się na liście, a w kolumnie "Status wystawienia" pojawi się opis "Do dodania".

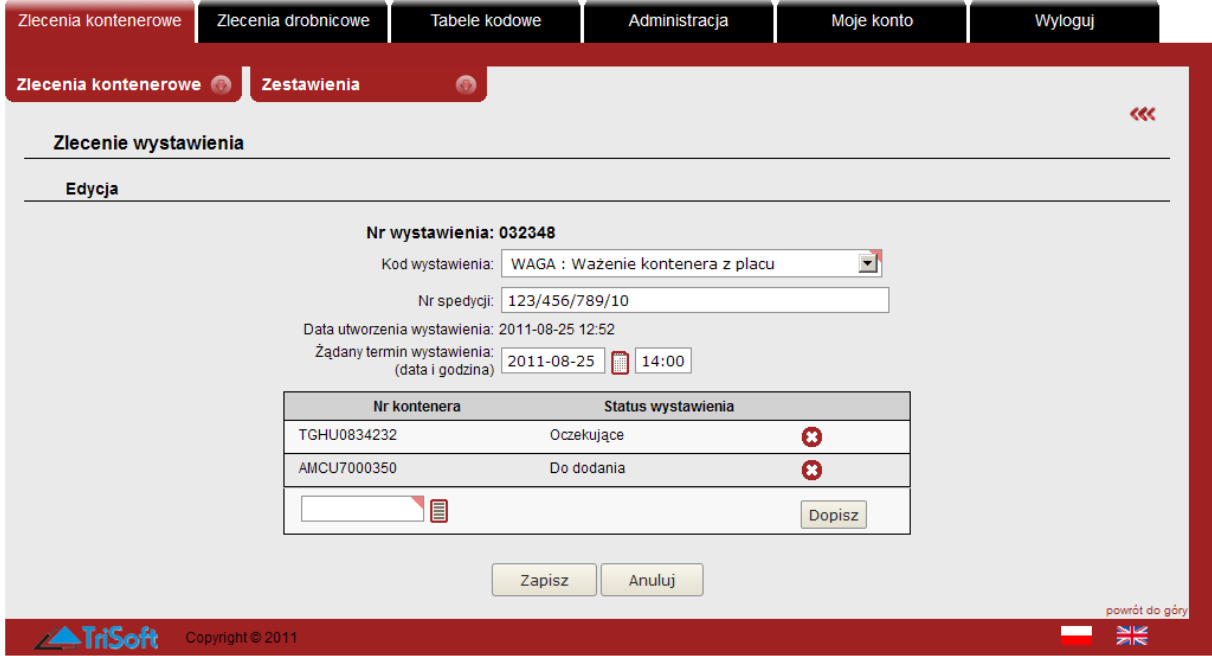

Aby zakończyć edycję należy wcisnąć przycisk "Zapisz".

### <span id="page-39-0"></span>**4.4.4. Usuwanie kontenera z istniejącego zlecenia wystawienia**

**Aby usunąć kontener z istniejącego już zlecenia** należy wyszukać dane zlecenie lub też wszystkie zlecenia danego spedytora, następnie zaznaczyć w tabeli zlecenie, z którego chcemy usunąć kontener. W kolejnym kroku wciskamy przycisk "Zmień".

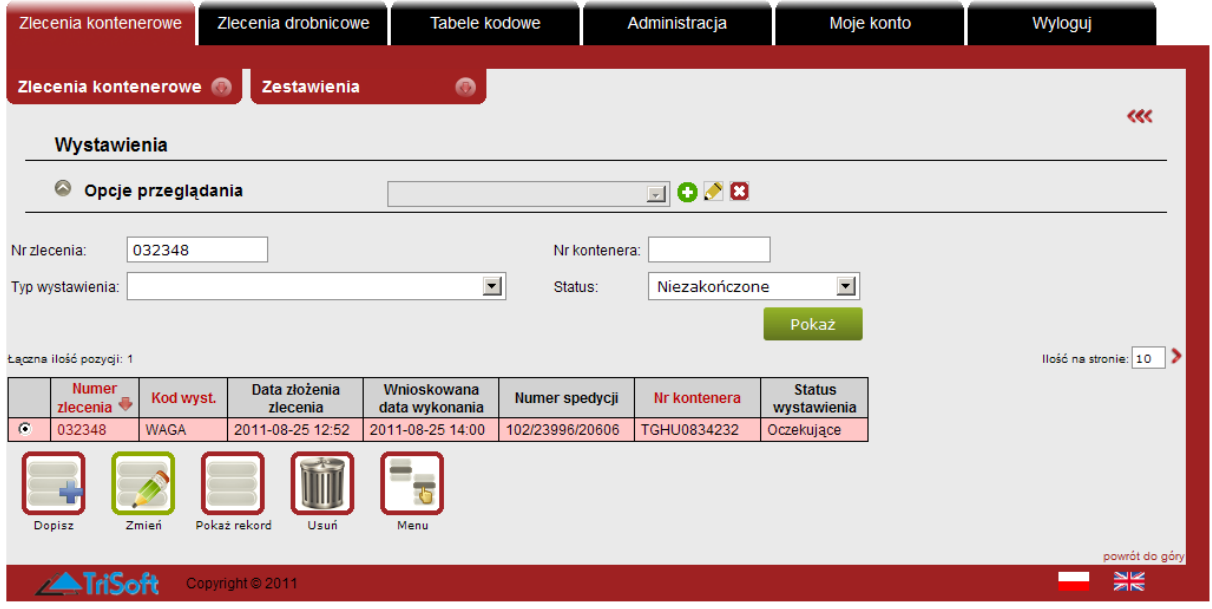

W oknie "**Zlecenie wystawienia – Edycja**" zostaną wyświetlone szczegóły zlecenia (numer, kod wystawienia, nr spedycji, termin, oraz numery kontenerów i status każdego z nich). Aby usunąć kontener ze zlecenia wciskamy przycisk  $\bullet$  przy wybranym numerze kontenera. W kolumnie "Status wystawienia" pojawi się opis "Do usunięcia".

**Kontener zostanie usunięty ze zlecenia, pod warunkiem, że nie posiada statusu "Zaakceptowane" lub "Zakończone". W takiej sytuacji system nie pozwoli na jego usunięcie.**

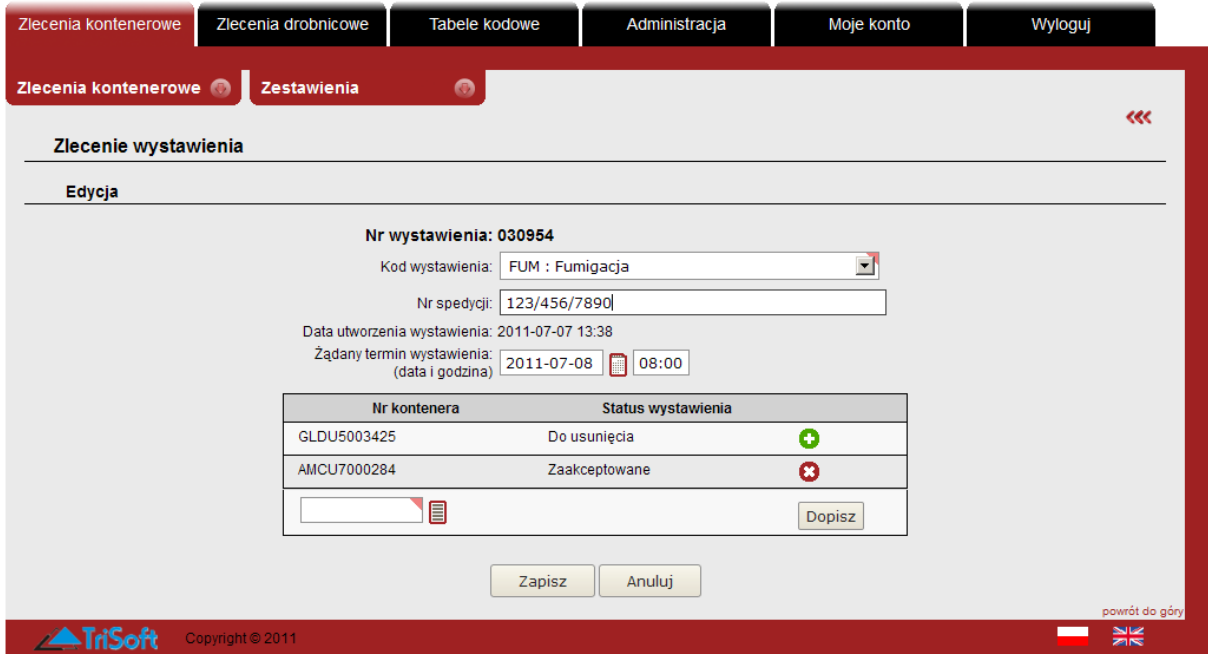

Aby zakończyć edycję wciskamy przycisk "Zapisz".

#### <span id="page-40-0"></span>**4.4.5. Zmiana terminu lub typu zlecenia wystawienia kontenera**

**UWAGA:** W przypadku, gdy zlecenie wystawienia jest zadeklarowane z kilkudniowym wyprzedzeniem, termin zlecenia może być zmieniony **najpóźniej na 1 dzień przed** realizacją zlecenia. Spedytor nie może zmienić terminu ani typu, gdy wystawienie zostało już zrealizowane lub jest w trakcie realizacji.

**Aby zmienić termin lub typ zlecenia wystawienia kontenera** w oknie "**Wystawienia**" należy wyszukać dane zlecenie lub też wszystkie zlecenia danego spedytora, następnie zaznaczyć w tabeli zlecenie, które chcemy zmodyfikować, a następnie wciskamy przycisk "**Zmień**".

W oknie "Zlecenie wystawienia – Edycja" możemy zmienić typ zlecenia poprzez zmiane pola "Kod wystawienia". Z listy rozwijanej należy wybrać nowy typ zlecenia i nacisnąć "**Zapisz**".

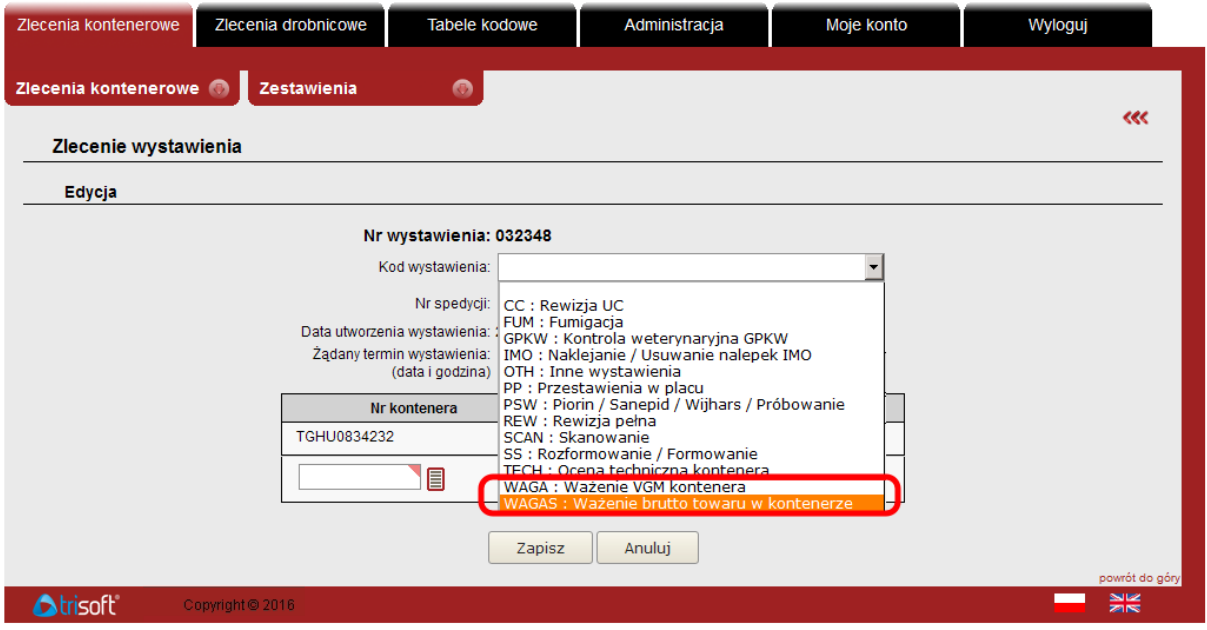

Aby zmienić datę wystawienia w polu "Żądany termin wystawienia" należy wprowadzić nowy termin w formacie "Rok-Miesiąc-Dzień" lub też wybrać datę bezpośrednio z podręcznego kalendarza, dostępnego po wciśnieciu przycisku  $\blacksquare$ .

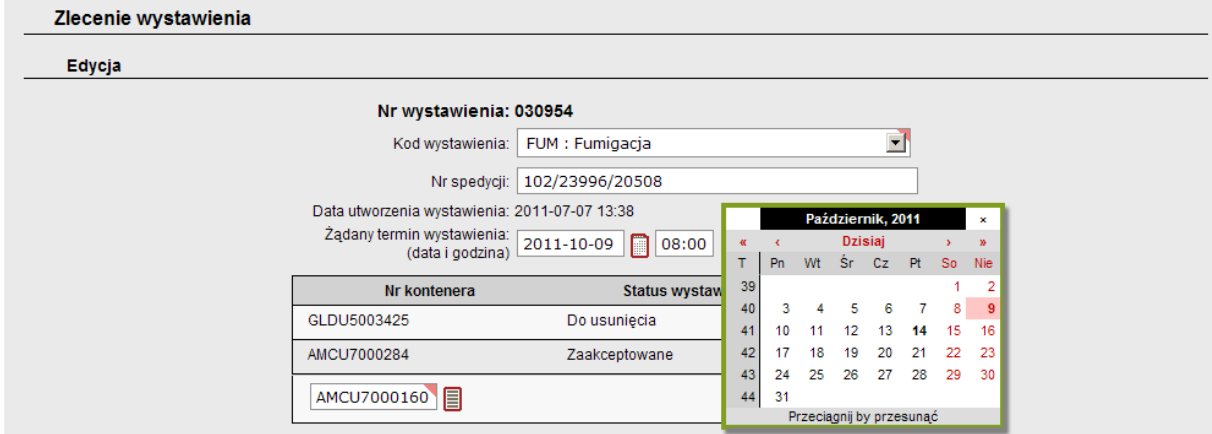

Aby zapisać zmiany należy wcisnąć przycisk "Zapisz".

### <span id="page-41-0"></span>**4.4.6. Sprawdzanie statusu wystawienia**

Aby sprawdzić status wystawienia kontenera, w oknie "Wystawienia" wciskamy przycisk "**Pokaż**" i w tabeli poniżej zostaną domyślnie wyświetlone wszystkie zlecenia, których realizacja nie została jeszcze zakończona.

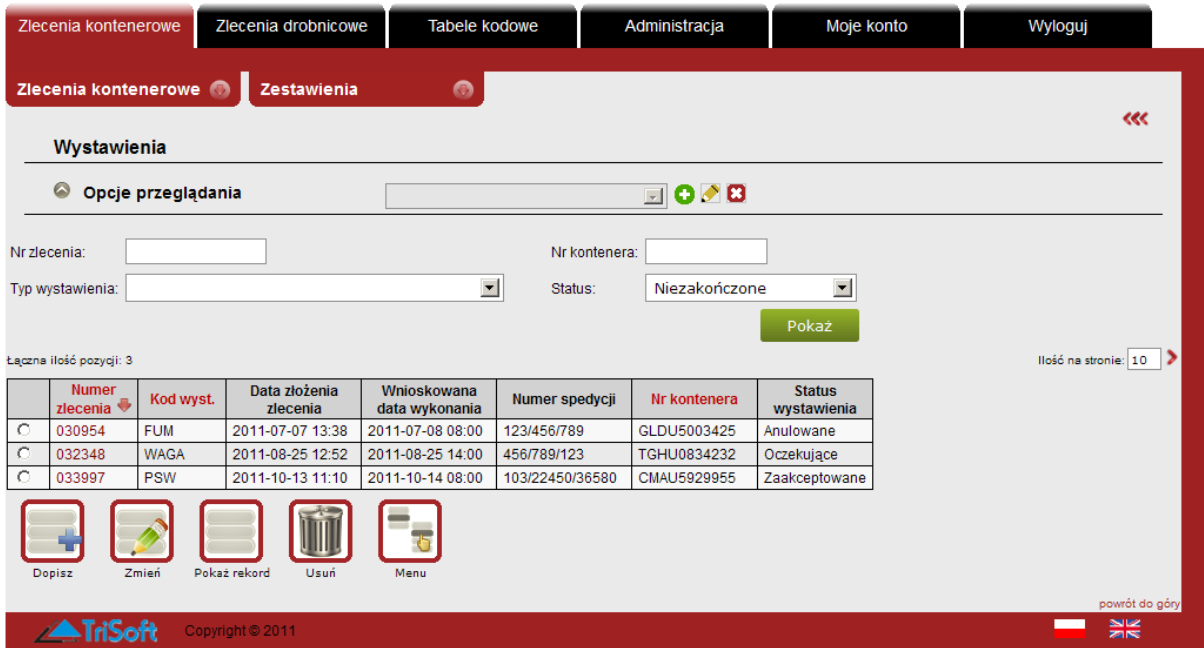

Wpisy w kolumnie "Status wystawienia" informują o aktualnym stanie realizacji.

## <span id="page-42-0"></span>**4.5 Nominacja przez PIN**

Udostępniamy nową metodę nominacji, dzięki której spedytorzy mogą autoryzować się jako podmioty uprawnione do kontenera na podstawie numeru PIN, zdefiniowanego przez Armatora.

Armator może przydzielić jeden numer PIN dla jednego kontenera.

Spedytor, który autoryzuje się numerem PIN, uzyskuje dostęp do:

- karty kontenera,
- podjęcia,
- wystawienia.

Funkcja "**Nominacja przez PIN**" jest dostępna jako pozycja w menu głównym **Zlecenia kontenerowe:**

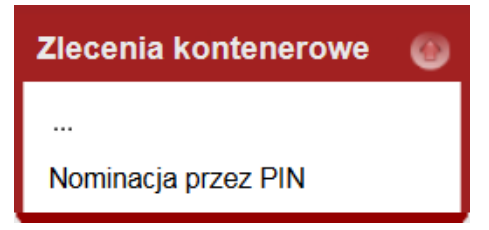

Ponadto jest dostępna jako nowy przycisk w funkcjach "Karta Kontenera" i "Kontenery terminalu":

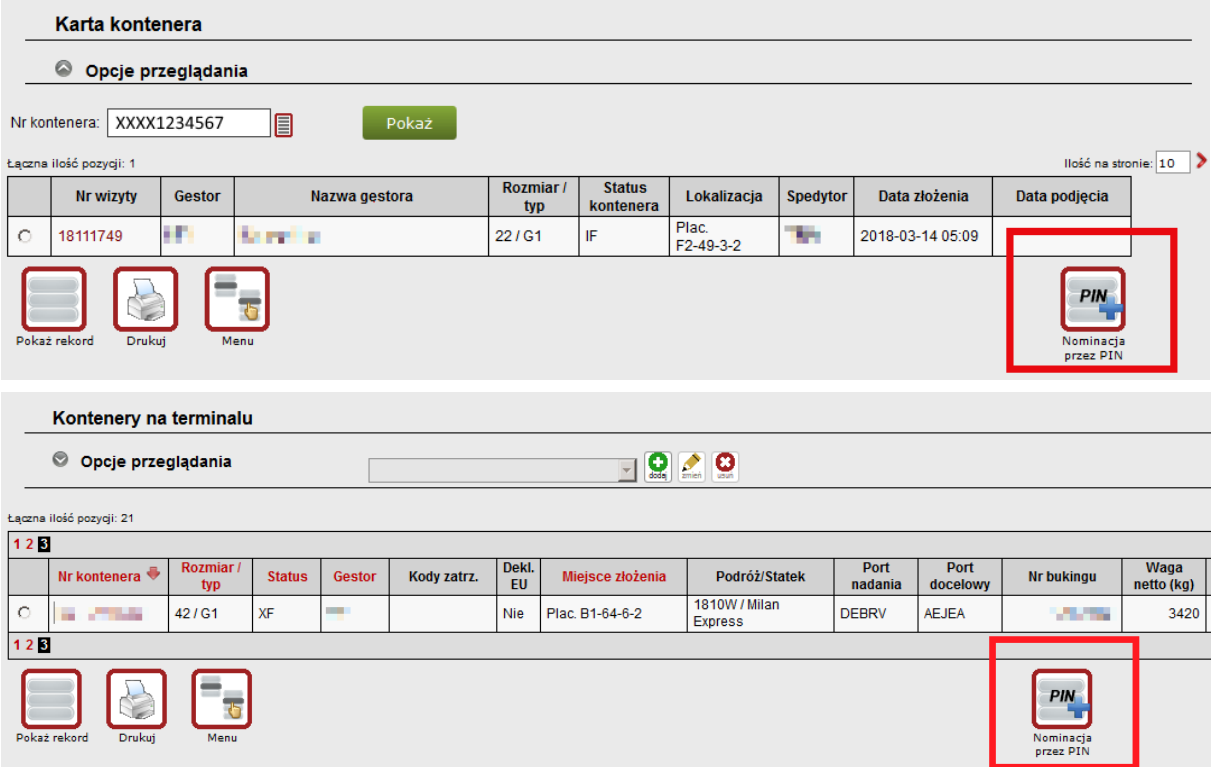

Właściwa operacja autoryzacji następuje poprzez wprowadzenie kombinacji Nr PIN oraz Nr kontenera. Na jednym ekranie można wprowadzić wiele takich kombinacji:

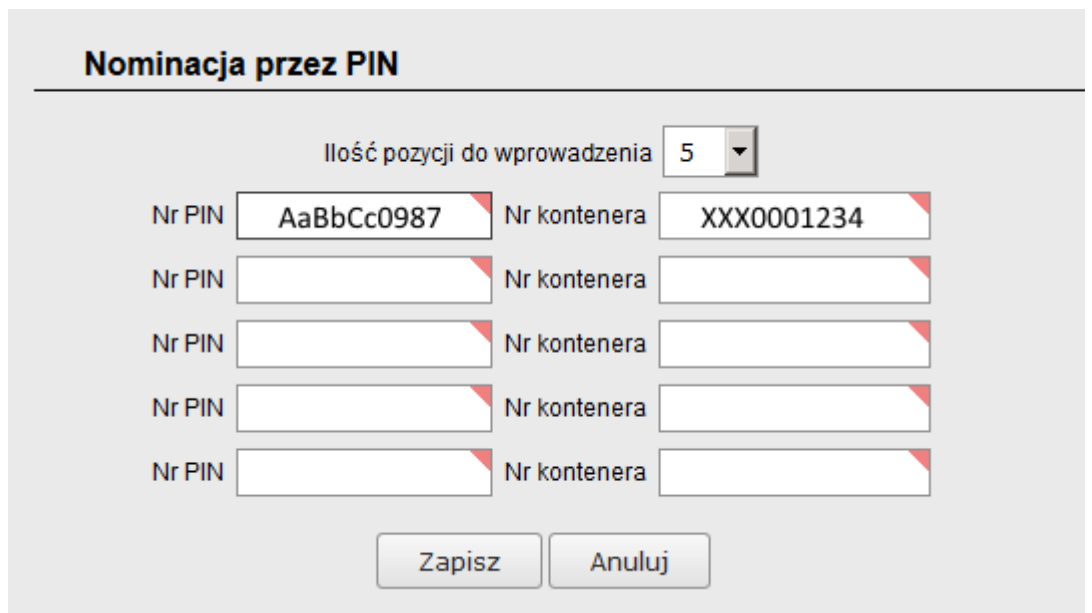

Po wciśnięciu przycisku "Zapisz" system wyświetli stosowny komunikat.

Wprowadzenie błędnych danych spowoduje wyświetlenie komunikatu o błędzie i odrzucenie operacji.

# <span id="page-44-0"></span>**5. ZASADY PRZETWARZANIA VGM**

1. Zmiana danych VGM przez system eXpress nie jest możliwa w przypadku, jeśli GCT skutecznie zrealizowało usługę określenia VGM (tzn. kontener został zważony a VGM wprowadzony),

# 2. **VGM ≥ waga brutto towaru (netto kontenera)**

System w żadnym wypadku nie zaakceptuje deklaracji VGM, w której waga VGM wyrażona w kilogramach jest niższa od deklarowanej wagi brutto towaru (czyli netto kontenera), przy czym dotyczy to zarówno wprowadzania VGM przez Klientów, jak i przez GCT. Oznacza to, że także wyniki ważeń VGM określone przez GCT, które nie spełniają tego warunku, nie mogą być wprowadzone do systemu. O przypadkach niepowodzenia we wprowadzeniu VGM określonego przez GCT informujemy Klientów poprzez email.

- 3. Od momentu "odcięcia" związanego z rozpoczęciem przygotowywania załadunku statku przez GCT, przetwarzanie otrzymywanych deklaracji VGM zostaje wstrzymane, a GCT rozpoczyna planowanie załadunku w oparciu o stan zadeklarowanych wag VGM.
- 4. Poza przypadkami wymienionymi w p. 1, 2, 3 systemy GCT akceptują wszystkie deklaracje otrzymane od Klientów drogą elektroniczną, natomiast w Karcie kontenera i innych zestawieniach wyświetlana jest ostatnia zaakceptowana deklaracja.

## <span id="page-45-0"></span>**6. TABELE KODOWE**

Dział zawiera zestawienie wszystkich kodów obowiązujących w systemie. W każdym z podmenu znajdują się opcje powiązane z poszczególnymi funkcjonalnościami systemu.

## <span id="page-45-1"></span>**6.1. Zlecenia kontenerowe**

W podmenu "Tabele kodowe"  $\rightarrow$  "Zlecenia kontenerowe" znajdują się tabele z kodami właściwości zleceń kontenerowych. Zdefiniowane tutaj kody są wykorzystywane w formularzach i filtrach podczas pracy ze zleceniami kontenerowymi.

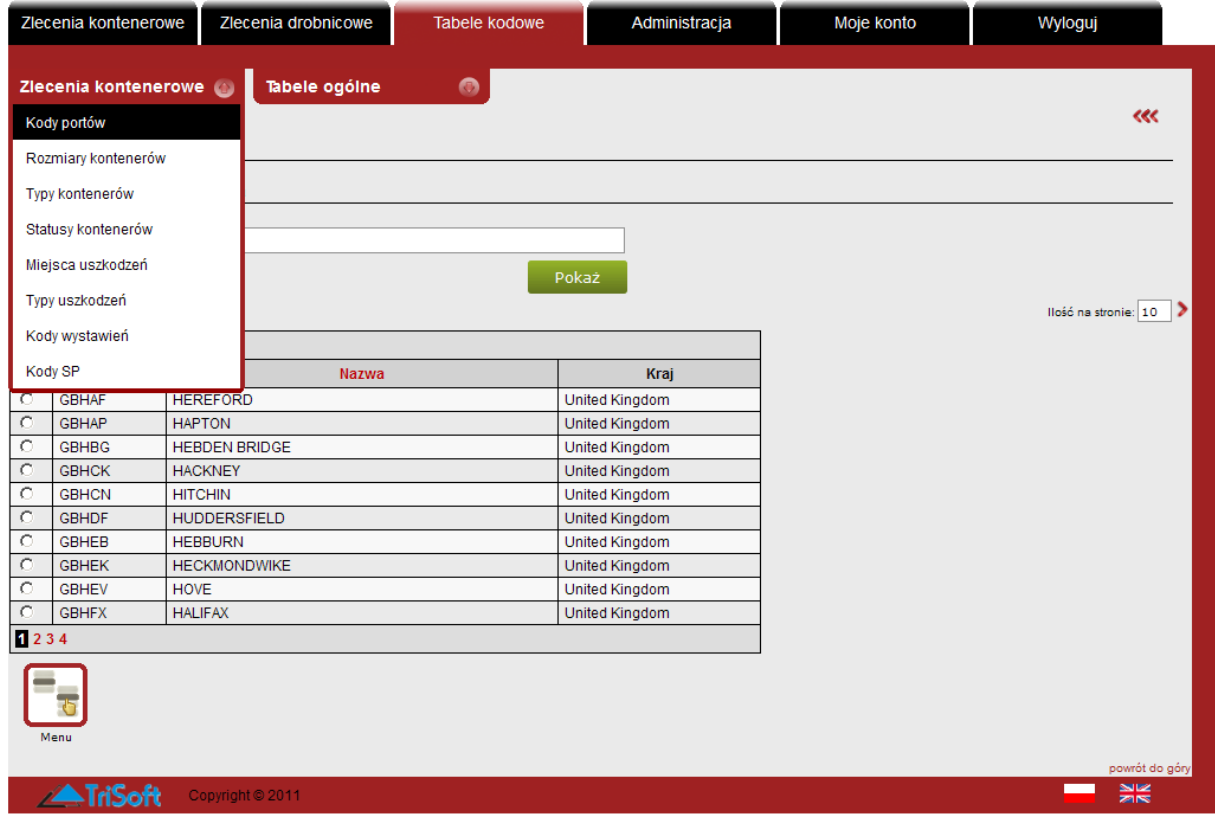

### <span id="page-46-0"></span>**6.1.1 Kody portów**

Opcja "**Kody portów**" zawiera zestawienie wszystkich portów dostępnych w systemie.

Opcja pozwala jedynie na przeglądanie kodów portów, ich nazw oraz kraju. Istnieje możliwość filtrowania wyników po kodzie oraz nazwie portu. Wyszukiwanie działa w sposób dwojaki: w polach Kod i Nazwa można wprowadzić pełny kod/pełną nazwę szukanego portu lub też część tej frazy. W takiej sytuacji system wyświetli wszystkie porty zawierające w kodzie lub nazwie wpisaną frazę.

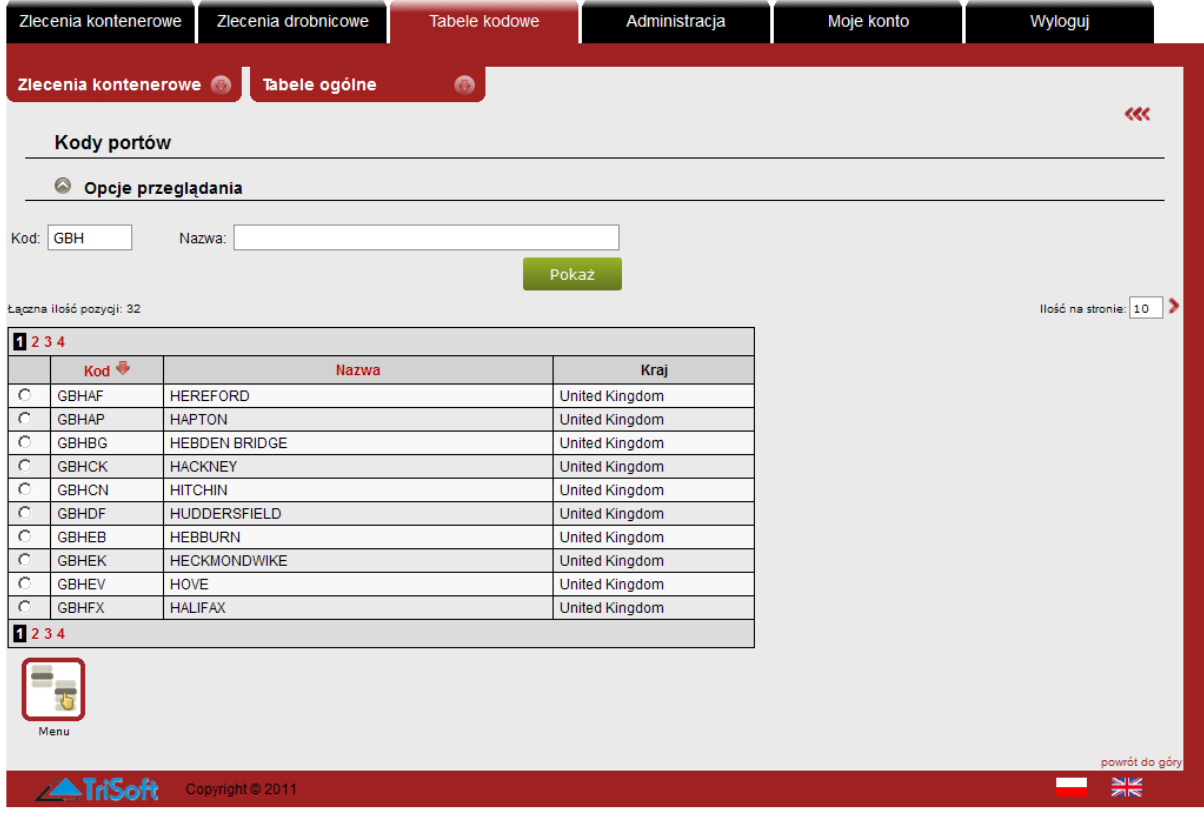

### <span id="page-47-0"></span>**6.1.2 Rozmiary kontenerów**

Opcja "**Rozmiary kontenerów**" zawiera zestawienie wszystkich rozmiarów kontenerów dostępnych w systemie.

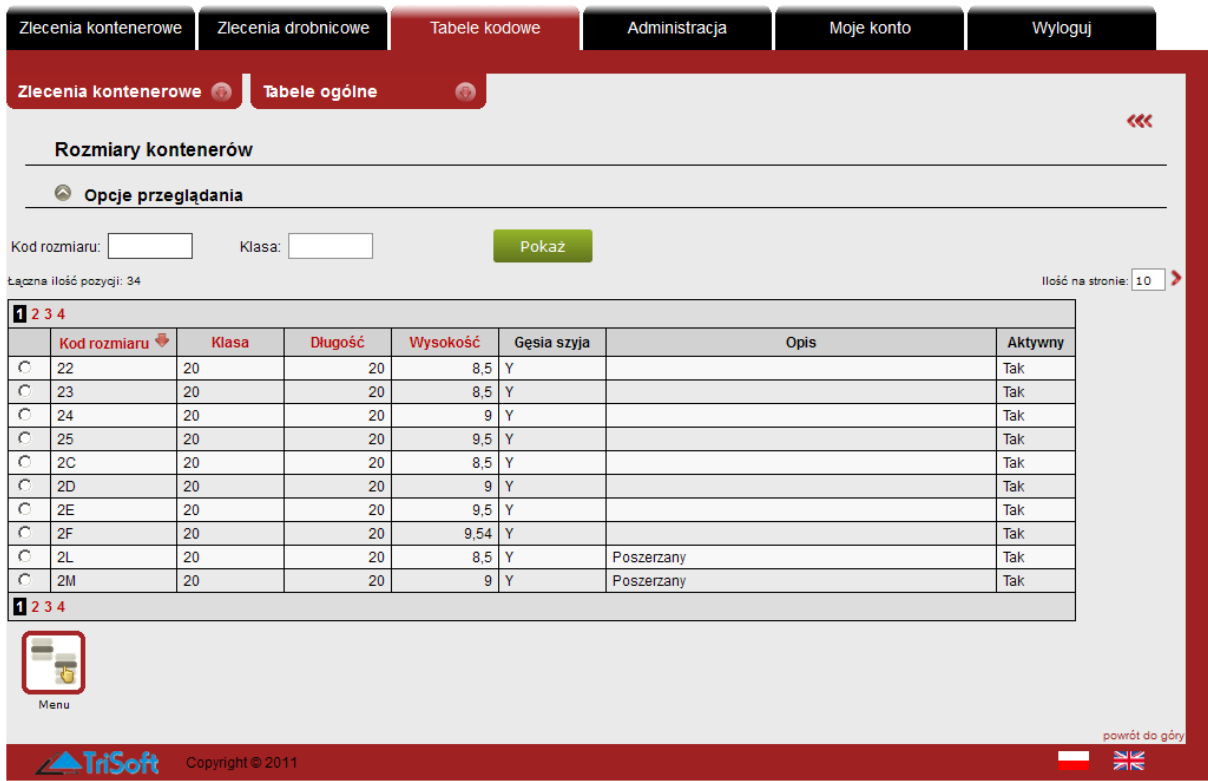

Opcja pozwala jedynie na przeglądanie rozmiarów kontenerów. Istnieje możliwość filtrowania po kodzie lub klasie.

Zgodnie z normą EN 6346:1995 aby określić wysokość, szerokość, długość i rodzaj kontenera podawany jest Kod ISO. Składa się on z czterech znaków, którymi mogą być zarówno cyfry jak i litery. Znajduje się na drzwiach kontenera pod numerem kontenera oraz na ścianie bocznej.

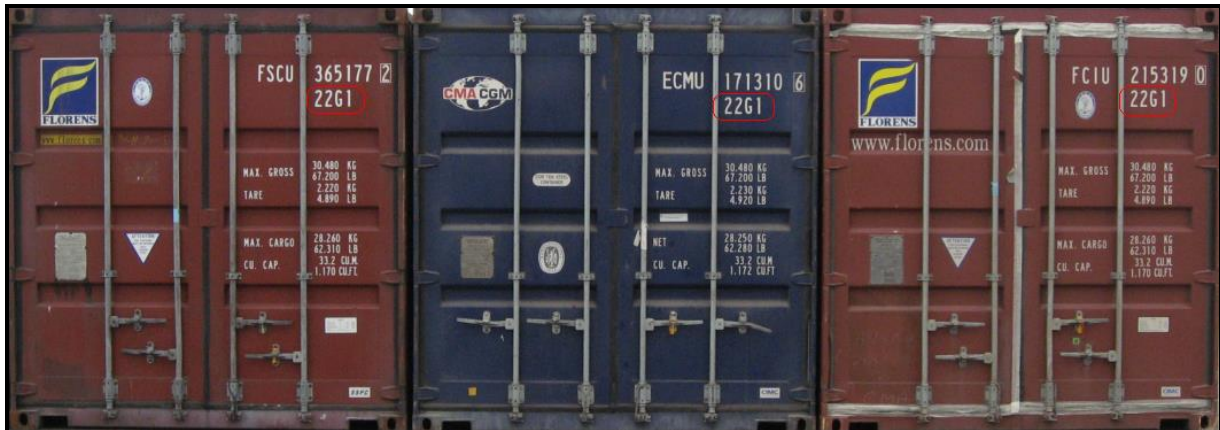

Kod ISO pozwala na dokładne określenie jednostek ładunkowych używanych w transporcie multimodalnym, ponadto pomaga określić przybliżoną tarę kontenera. GCT stosuje przybliżone wartości tary do wyliczenia masy brutto kontenera, jeśli zweryfikowana masa brutto (VGM)<sup>2</sup> nie została zadeklarowana.

Dokładna tara kontenera jest:

- umieszczona na tablicznce znamionowej kontenera znajdujacej się na drzwiach lewych,<br>• powtórzona w formie napisu na drzwiach prawych (pozycia TARE).
- powtórzona w formie napisu na drzwiach prawych (pozycja TARE).

Za poprawność danych znajdujących się na tabliczce i kontenerze odpowiada jego właściciel.

## <span id="page-48-0"></span>**6.1.3 Typy kontenerów**

Opcja "**Typy kontenerów**" zawiera zestawienie wszystkich typów kontenerów dostępnych w systemie.

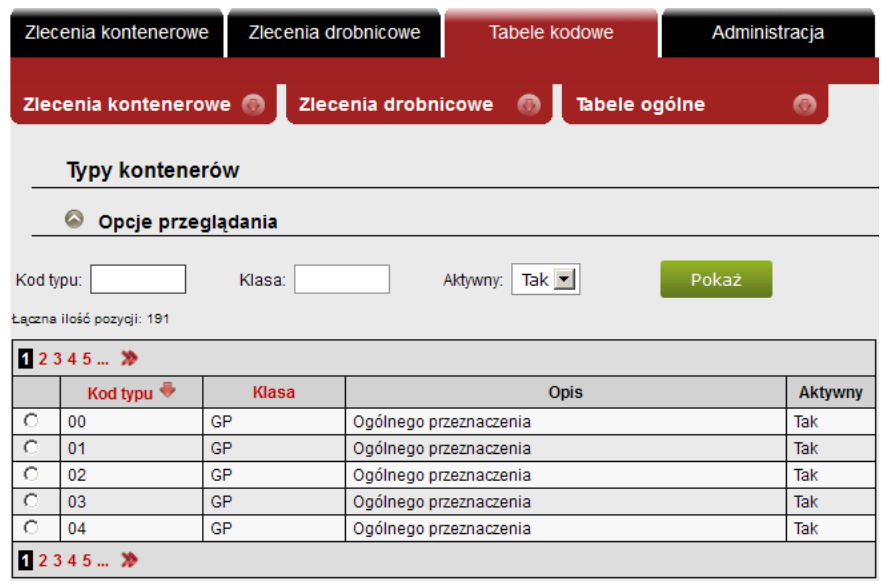

Opcja pozwala jedynie na przeglądanie typy kontenerów. Istnieje możliwość filtrowania po kodzie lub klasie.

 $2$  Zob. s. 22.

### <span id="page-49-0"></span>**6.1.4 Statusy kontenerów**

Opcja "**Statusy kontenerów**" zawiera zestawienie wszystkich statusów kontenerów dostępnych w systemie.

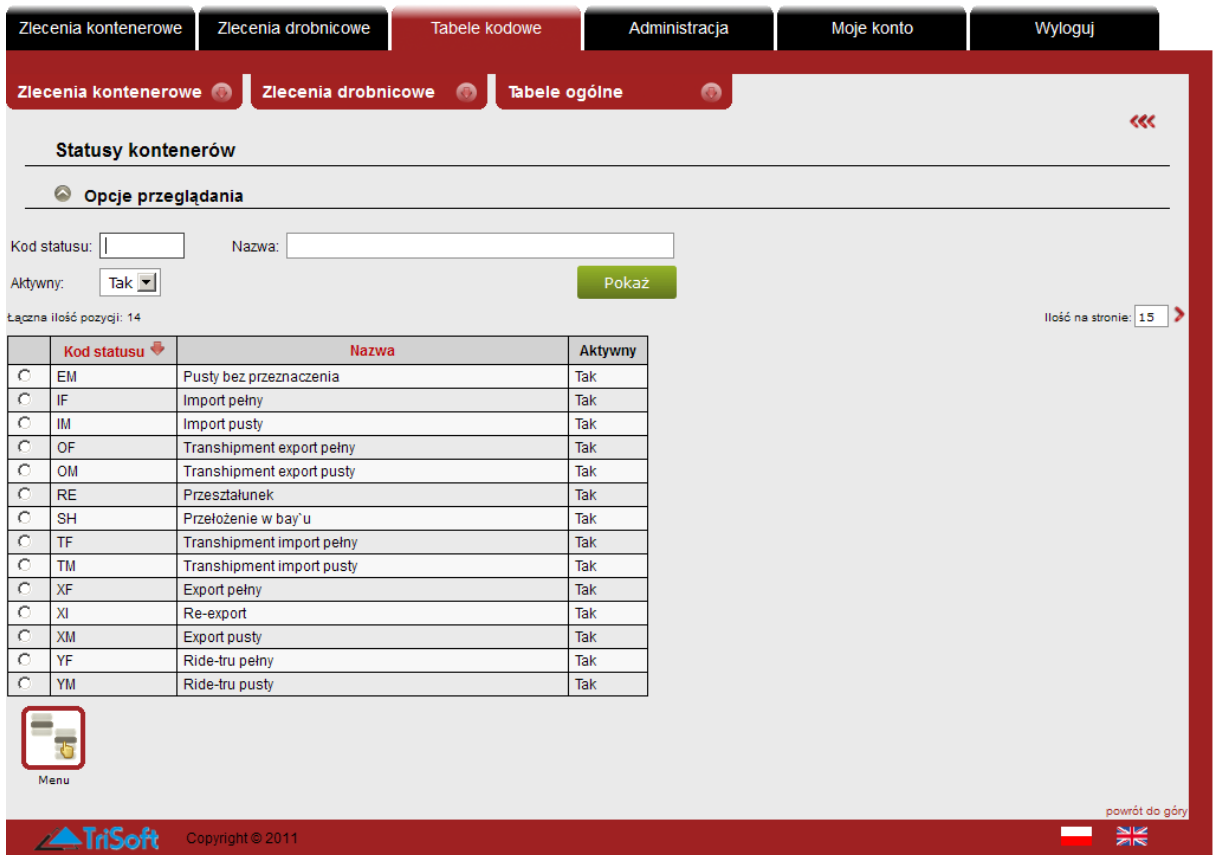

Opcja pozwala jedynie na przeglądanie statusów kontenerów, ich kodu oraz nazwy. Istnieje możliwość filtrowania po kodzie oraz nazwie statusu. Nazwa podana w filtrze może być częścią nazwy statusu, a filtr wyszuka statusy, których nazwa zawiera podaną w polu frazę.

### <span id="page-50-0"></span>**6.1.5 Miejsca uszkodzeń**

Każde uszkodzenie kontenera zapisane jest kodem zawierającym trzy lub cztery znaki. Stanowią one kombinację lokalizacji i rodzaju uszkodzenia.

Pierwsze dwa znaki oznaczają **miejsce uszkodzenia** tj. element uszkodzony.

Opcja "**Miejsca uszkodzeń**" zawiera zestawienie wszystkich miejsc uszkodzeń kontenerów dostępnych w systemie. Opcja pozwala jedynie na przeglądanie miejsc uszkodzeń kontenerów, ich kodów oraz nazw. Istnieje możliwość filtrowania po kodzie oraz nazwie miejsca uszkodzenia.

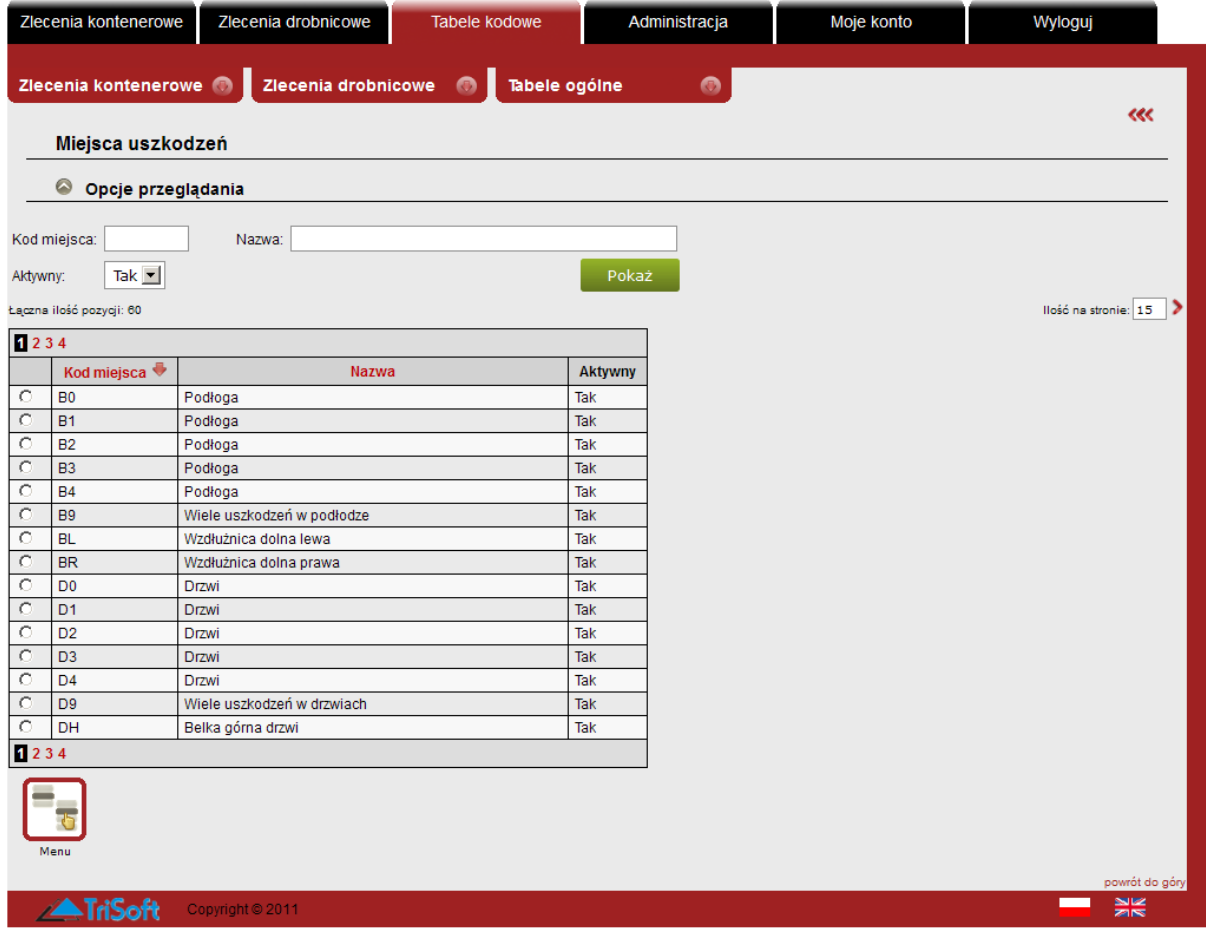

### <span id="page-51-0"></span>**6.1.6 Typy uszkodzeń**

Każde uszkodzenie kontenera zapisane jest kodem zawierającym trzy lub cztery znaki. Stanowią one kombinację lokalizacji i rodzaju uszkodzenia.

Pierwsze dwa znaki oznaczają miejsce uszkodzenia, natomiast kolejne dwa lub jeden znak oznaczają **typ uszkodzenia**.

Opcja "Typy uszkodzeń" zawiera zestawienie wszystkich typów uszkodzeń kontenerów dostępnych w systemie.

Opcja pozwala jedynie na przeglądanie typów uszkodzeń kontenerów oraz ich nazw. Istnieje możliwość filtrowania po kodzie oraz nazwie typu uszkodzenia. Nazwa podana w filtrze może być częścią nazwy typu uszkodzenia, a filtr wyszuka typy uszkodzeń, których nazwa zawiera podaną w polu frazę.

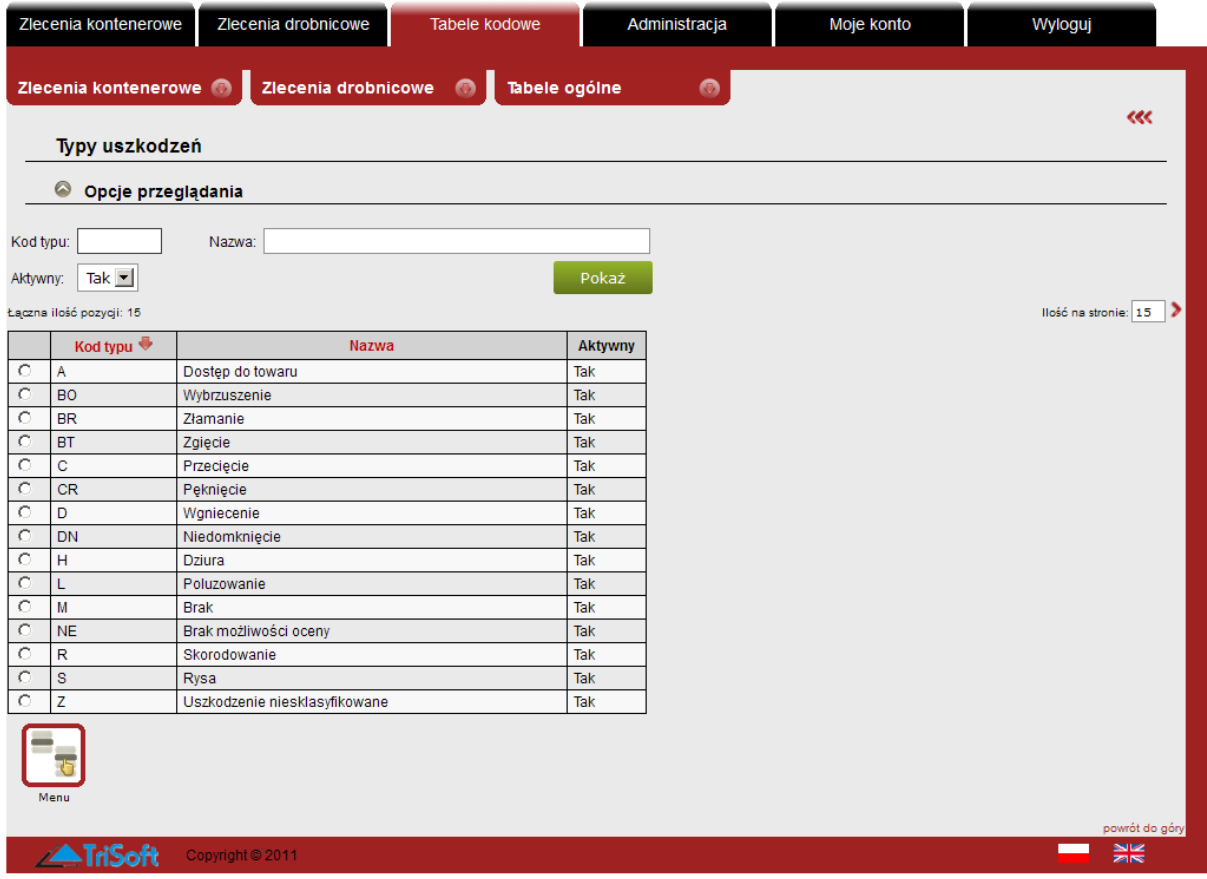

### <span id="page-52-0"></span>**6.1.7 Kody wystawień**

Zlecenia wystawień. Wpisując kod wystawienia można uzyskać opis danego kodu wystawienia.

Opcja "**Kody wystawień**" zawiera zestawienie wszystkich kodów wystawień dostępnych w systemie.

Opcja pozwala jedynie na przeglądanie kodów wystawień oraz ich nazw. Istnieje możliwość filtrowania po kodzie oraz nazwie kodu wystawienia. Nazwa podana w filtrze może być częścią nazwy kodu wystawienia, a filtr wyszuka kody wystawień, których nazwa zawiera podaną w polu frazę.

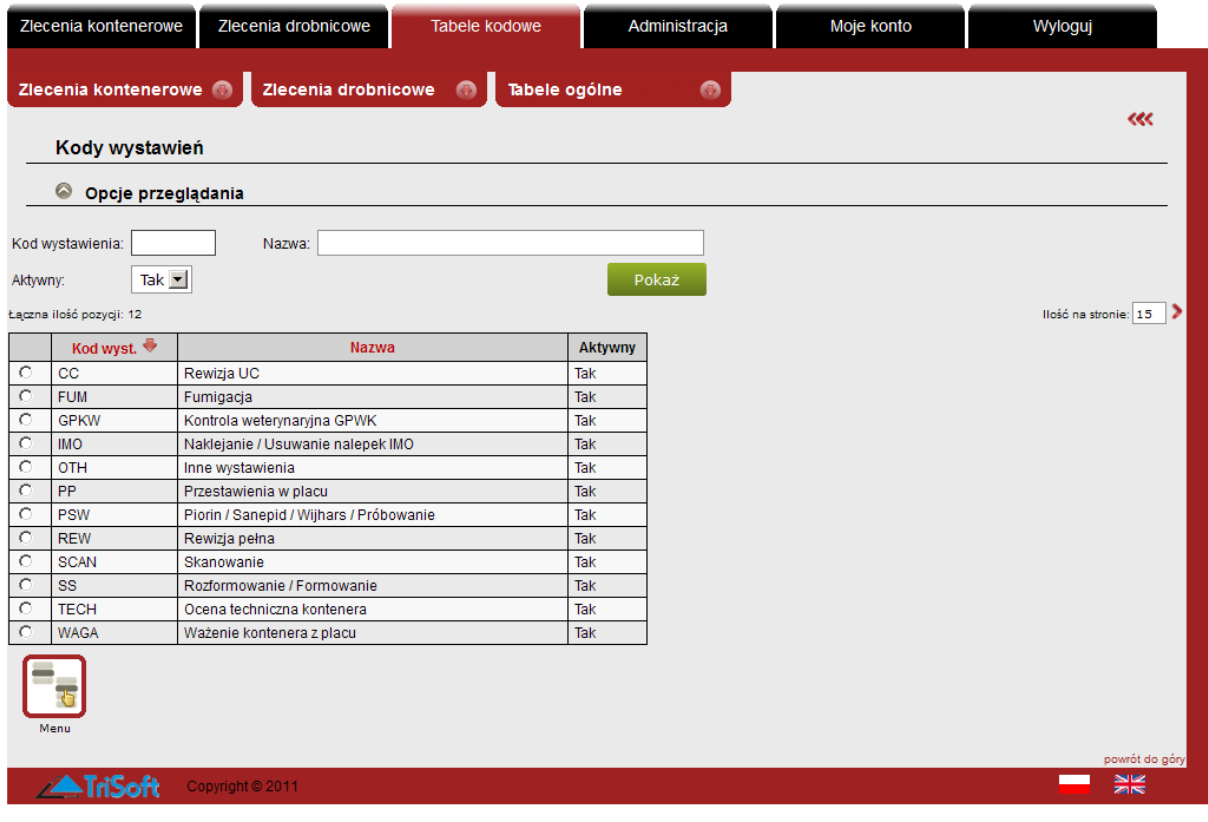

### <span id="page-53-0"></span>**6.1.8 Kody SP**

Opcja "**Kody SP**" zawiera zestawienie wszystkich kodów specjalnych dostępnych w systemie. Kod SP jest to kod specjalnego traktowania kontenera. Najbardziej znany i najczęściej stosowany kod DF odnosi się do kontenerów z towarem unijnym. Po jego wprowadzeniu w awizacji złożenia, kontener nie będzie podlegał kontroli celnej.

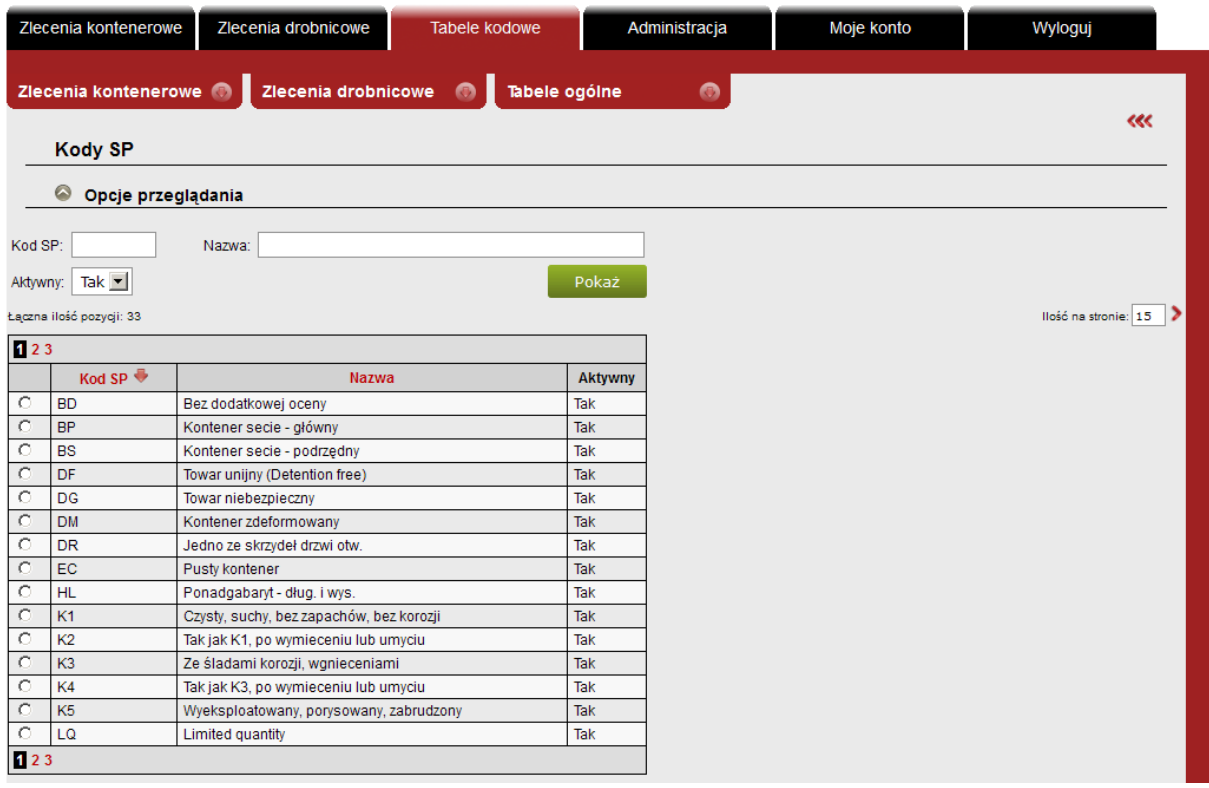

Opcja "**Kody SP**" pozwala jedynie na przeglądanie kodów wystawień oraz ich nazw. Istnieje możliwość filtrowania po kodzie oraz nazwie kodu wystawienia. Nazwa podana w filtrze może być częścią nazwy kodu SP, a filtr wyszuka kody SP, których nazwa zawiera podaną w polu frazę.

## <span id="page-54-0"></span>**6.2. Tabele ogólne**

W podmenu "**Tabele ogólne**" znajdują się tabele z kodami używanymi w całym systemie. Zdefiniowane tutaj kody są dostępne w formularzach i filtrach podczas pracy w dziale "**Zlecenia kontenerowe**".

### <span id="page-54-1"></span>**6.2.1 Kody terminali**

Opcja "**Kody terminali**" zawiera zestawienie wszystkich kodów terminali dostępnych w systemie.

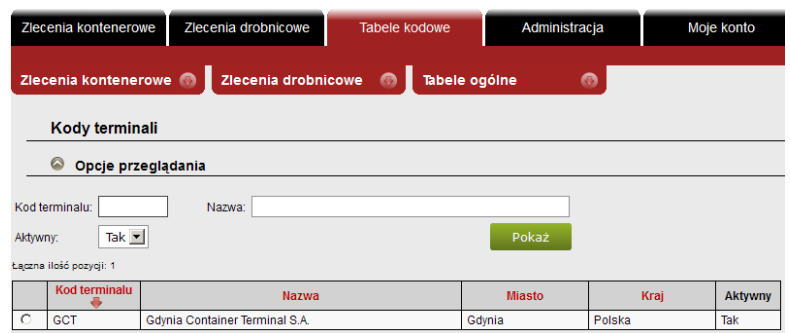

Opcja pozwala jedynie na przeglądanie kodów terminali, ich nazw, miasta oraz kraju. Istnieje możliwość filtrowania po kodzie oraz nazwie terminalu. Nazwa podana w filtrze może być częścią nazwy terminalu, a filtr wyszuka terminale, których nazwa zawiera podaną w polu frazę.

### <span id="page-54-2"></span>**6.2.2 Kody zatrzymań**

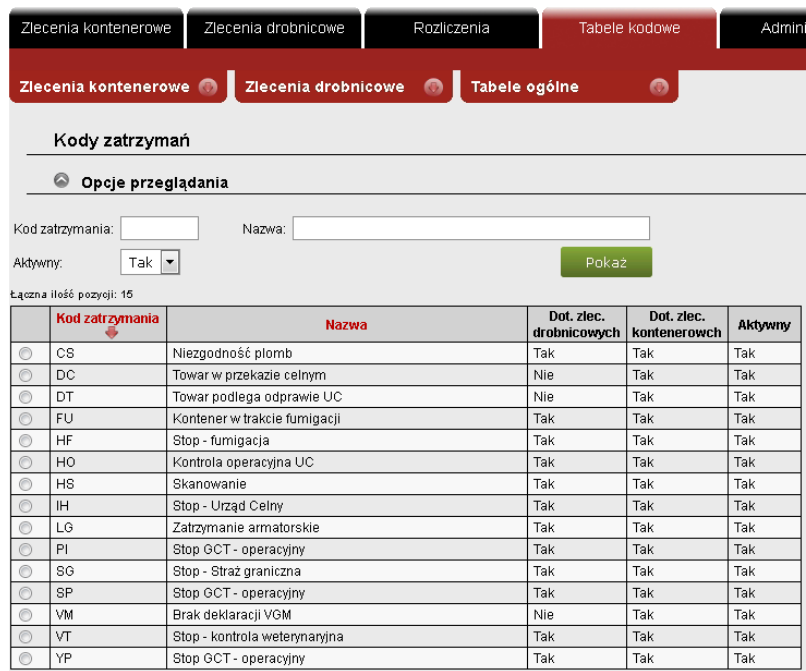

Kody zatrzymań to przede wszystkim kody stosowane przez Urząd Celny. Działy operacyjne GCT stosują własne kody zatrzymania.

Opcja "**Kody zatrzymań**" zawiera zestawienie wszystkich kodów zatrzymań dostępnych w systemie.

Opcja pozwala jedynie na przeglądanie kodów zatrzymań oraz ich nazw. Istnieje możliwość filtrowania po kodzie oraz nazwie zatrzymania. Nazwa podana w filtrze może być częścią nazwy zatrzymania, a filtr wyszuka zatrzymania, których nazwa zawiera podaną w polu frazę.

#### <span id="page-55-0"></span>**6.2.3 Gestorzy**

Aby obejrzeć listę gestorów dostępnych w systemie należy przejść do opcji "**Zlecenia kontenerowe**" → "**Zestawienia**" → "**Gestorzy**". Opcja ta zawiera zestawienie kodów gestorów wraz z ich pełnymi opisami.

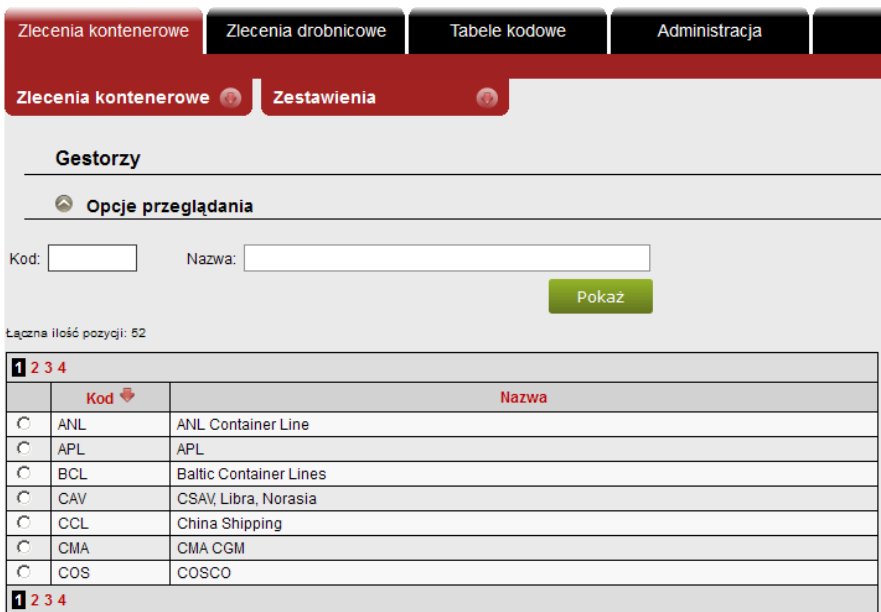

**v. 16 - aktualizacja VI.2023:** Dział Informatyki GCT [it@gct.pl](mailto:it@gct.pl)